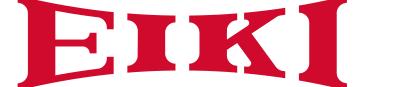

# **Owner's Manual**

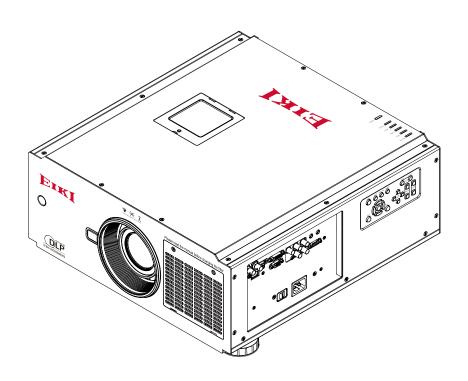

# **Multimedia Projector**

Model EIP-UHS100

EIP-XHS100

(Projection lens is optional.)

# **Feature and Design**

**DLP™** Projector with High Resolution

The Projector with the high performance Digital Micromirror Device (DMD) in conjunction with the advanced Liquid Cooling technology to provide the excellent projecting performance and reliability.

#### **Motor-driven Lens Control**

Projection lens can be moved up, down, right and left with the motordriven lens shift function. This function makes it easy to provide projected image where you want. Zoom and focus can also be adjusted with a motor-driven engine as well as the single-lamp, dualoperation.

#### Complete projection lens options

Seven types of motorized projection lens can be an option for EIP-UHS100/ EIP-XHS100, the projection lenses can cover the throw ratio range from 0.75:1 to 8.56:1 and is suitable to be used in most of applications.

### **Quick Lens Change design**

The interchangeable lens design allows the user to easily and quickly change the suitable lens by pressing the Lens Release button on front cover.

### **Built-in Lens Memory functions**

Lens memory function allows you to store and recall the lens control setting up to 10 sets. The lens position, focus and zoom settings can be saved in the projector and recall for quick projector setup.

### **User Changeable Color Wheel**

The projector is equipped with smart color wheel detection and modulized color wheel. Plug in the color wheel, the projector can automatically detect and switch the parameter of corresponding color wheel for high brightness or rich color reproduction projection.

#### **Built-in e-Warping Engine**

The projector is equipped with built-in e-warping engine to support to geometry correction like keystone, four corners,

pincushion/barrel correction and image rotation.

### Built-in Edge Blending and Blanding Function

The projector has built in edge blending and blank function. Using edge blending function of the projector can create seamless displays by overlapping projector images and blending the

#### **Various Lamp Power Options**

The advanced dual-lamp optical lamp, Normal, Eco (energy-saving) and Custom Power Level mode offer the convenience for installation and maintenance. Custom Power Level option allows you to adjust the lamp power from 100% to 80.4% to fine-tune the brightness of projectors.

#### **Shutter Function**

The projector is equipped with the shutter that provides complete blackness for a while the projected image is not needed with keeping the projector on.

#### Wired LAN Function

This projector is loaded with a wired LAN function to control and set-up the projector remotely via network including general projector setup, lens control...

#### High-Density Filter

The projector is designed with a higher density filter to limit the amount of dust that can settle on the internal components and reduce the lamp life or dull the image. It's easy to vacuum the dust off or replace the filter when the time comes to clean or replace the filter.

#### Picture-In-Picture

This projector is capable of projecting two images simultaneously by using Picture In Picture function. The function offers various options to select main/ submenu position and input source. For details, refer to the section.

#### Index

|   | reature and Design                             | . 2 |   |
|---|------------------------------------------------|-----|---|
|   | To the Owner                                   | .5  | , |
|   | Safety Instructions                            | .6  | j |
|   | Installing the Projector in Proper Directions  |     |   |
|   | Positioning Precautions                        |     |   |
|   | Compliance                                     |     |   |
|   | Standard Accessories                           |     |   |
|   | Optional Accessories                           |     |   |
|   | Optional Lenses and Projection Size            |     |   |
|   | Complete projection lens series as below table |     |   |
|   | Projection Size v.s Distance                   |     |   |
| 7 | verview                                        |     |   |
| _ |                                                |     |   |
|   | Projector contents                             |     |   |
|   | Part Names and Functions                       |     |   |
|   | Terminals and Connectors                       |     |   |
|   | Control Keys and Indicators                    |     |   |
|   | Control Keys                                   |     |   |
|   | LED IndicatorRemote Control                    |     |   |
|   | Remote Control                                 |     |   |
|   | Remote Control Receivers and Operation Range   |     |   |
|   | Wired Remote Control                           |     |   |
|   | Installation                                   |     |   |
|   | Lens Installation                              |     |   |
|   | Lens replacement                               |     |   |
|   | To replace the projector Lens                  |     |   |
|   | Positioning Projector                          |     |   |
|   | Picture Level and Pitch Adjustment             |     |   |
|   | Adjusting the Picture Orientation              |     |   |
|   | Lens Shift Adjustment                          |     |   |
|   | Vertical / Horizontal Lens Shift               |     |   |
|   | Connecting to Computer                         |     |   |
|   | Connecting to Video Equipment                  | .2  | 4 |
|   | Cable used for connection                      | .2  | 4 |
|   | Trigger connection                             | .2  | 5 |
|   | RS-232 Connection                              | .2  | 6 |
|   | LAN Connection                                 | .2  | 6 |
|   | Connecting to wired remote controller          | .2  | 7 |
|   | Connecting the AC Power Cord                   |     |   |
| 2 | asic Operation                                 |     |   |
|   | •                                              |     |   |
|   | Turning On the Projector                       |     |   |
|   | Turn Off the Projector                         |     |   |
|   | Selecting an Input Source                      |     |   |
|   | Selecting a Aspect Ratio                       |     |   |
|   | How to Operate the On-Screen Menu              |     |   |
|   | OSD Operation                                  |     |   |
|   | Changing the OSD Language                      |     |   |
|   | OSD TreeOSD Operation-INPUT                    |     |   |
|   | OSD Introduction – PICTURE                     |     |   |
|   | OSD Introduction – LAMPS                       |     |   |
|   | OSD Introduction - ALIGNMENT                   |     |   |
|   | OSD Introduction – CONTROL                     | .4  | 8 |
|   |                                                |     |   |

| 49 |
|----|
| 51 |
| 51 |
| 53 |
| 53 |
| 55 |
| 57 |
| 58 |
| 58 |
| 59 |
| 60 |
| 61 |
| 62 |
| 68 |
| 69 |
|    |

# To the Owner

Before installing and operating the projector, read this manual thoroughly. The projector provides many convenient features and functions. Operating the projector properly enables you to manage those features and maintains it in good condition for many years to come. Improper operation may result in not only shortening the product life, but also malfunctions, fire hazard, or other accidents.

If the projector seems to operate improperly, read this manual again, check operations and cable connections and go to "Troubleshooting" section in the later part of this manual. If the problem still persists, contact the dealer where you purchased the projector or the service center.

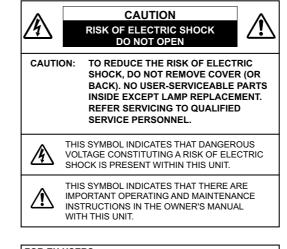

#### FOR EU USERS

The symbol mark and recycling systems described below apply to EU countries and do not apply to countries in other areas of the world.

Your product is designed and manufactured with high quality materials and components which can be recycled and/or reused

The symbol mark means that electrical and electronic equipment, batteries and accumulators, at their end-of-life, should be disposed of separately from your household waste.

#### Note:

If a chemical symbol is printed beneath the symbol mark, this chemical symbol means that the battery or accumulator contains a heavy metal at a certain concentration. This will be indicated as follows: Hg: mercury, Cd: cadmium, Pb: lead In the European Union there are separate collection systems for used electrical and electronic equipment,

batteries and accumulators.

Please, dispose of them correctly at your local community waste collection/recycling centre.

Please, help us to conserve the environment

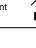

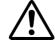

# **Safety Precaution**

WARNING: • THIS APPARATUS MUST BE EARTHED.

• TO REDUCE THE RISK OF FIRE OR ELECTRIC SHOCK, DO NOT EXPOSE THIS APPLIANCE TO RAIN OR MOISTURE.

This projector produces intense light from the projection lens. Do not stare directly into the lens, otherwise eye damage could result. Be especially careful that children do not stare directly into the beam.

Install the projector in a proper position. Otherwise it may result in a fire hazard.

Allowing the proper amount of space on the top, sides, and rear of the projector cabinet is critical for proper air circulation and cooling of the unit. The illustrations indicates the required distance from the ceiling. If the projector is to be built into a compartment or similarly enclosed, these minimum distances must be maintained.

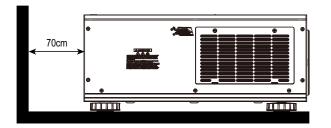

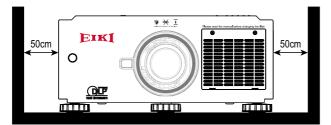

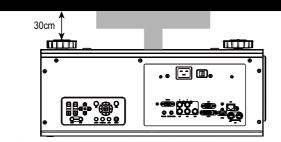

Do not cover the ventilation slots on the projector. Heat buildup can reduce the service life of your projector, and can also be dangerous.

If the projector is unused for an extended time, unplug the projector from the power outlet.

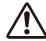

### CAUTION ON HANGING FROM THE CEILING

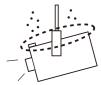

When hanging the projector from the ceiling, keep the air intake vents and the top clean. If you leave the projector unclean for a long time, the cooling fans can be clogged with dust, and it may cause a breakdown or a disaster.

DO NOT SET THE PROJECTOR IN GREASE, WET, OR SMOKY CONDITIONS SUCH AS IN A KITCHEN TO PREVENT A BREAKDOWN OR A DISASTER. IF THE PROJECTOR COMES IN CONTACT WITH OIL OR CHEMICALS, IT MAY BECOME DETERIORATED.

# **Safety Instructions**

All the safety and operating instructions should be read before the product is operated, and retain the owner's manual for later use.

Do not use the equipment near water.

The projector should never be covered with cloth or other materials, and the openings should not be blocked by placing the projector on unstable surface like a bed, sofa and rug.

Do not install the equipment near the thermal source, such as the heater, radiator, furnace or other equipment that will generate heat (including the amplifier).

Do not install the projector near the ventilation duct of air conditioner.

This projector should be operated only from the type of power source indicated on the marking label. If you are not sure of the type of power supplied, consult an authorized dealer or local power company. Do not allow anything to rest on the power cord.

Do not overload wall outlets and extension cords as this can result in fire or electric shock.

Do not destroy the safety protection function of polarized or grounding plugs as this can result in fire electric shock or causing projector damaged. If the provided plug does not match the outlet, contact an electrician to change the old one.

Prevent the power cord from being treaded or pressed, especially the power cord near the plug, outlet and the connection between the power cord and the equipment.

Unplug the power cord during a lighting or when the equipment is not used for long periods.

Do not stare directly at the lens when the projector is running.

Do not attempt to service this projector yourself as opening or removing covers may expose you to dangerous voltage or other hazards. Refer all servicing to qualified service personnel.

When replacement parts are required, be sure the service technician has used replacement parts specified by the manufacturer that have the same characteristics as the original part. Unauthorized substitutions may result in fire, electric shock, injury to persons or projector damaged.

The +12V trigger only outputs 12V DC trigger signal. Do not connect to other power input or output. Otherwise, the equipment may be damaged.

Blocking the air vents by dust and leaving the projector uncleaned for a long time may cause a breakdown, damage the projector or accidents. Please clean or change the filters regularly. The packaging materials should be kept properly for the use of transportation.

# **Installing the Projector in Proper Directions**

Use the projector properly in specified positions. Improper positioning may shorten the lamp life and result in severe accident or fire hazard.

This projector can project the picture in upward, downward, or inclined position in perpendicular direction to the horizontal plane.

# **Positioning Precautions**

Avoid positioning the projector as described below.

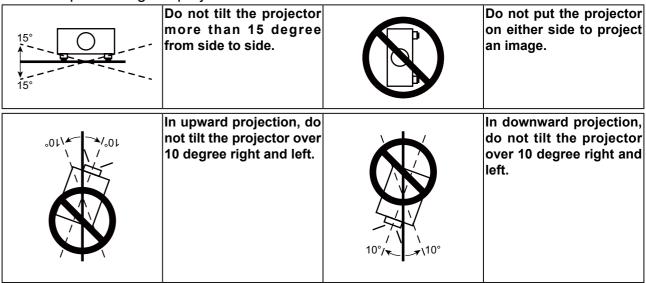

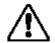

### **CAUTION ON CEILING MOUNTING**

For Ceiling mounting, you need the ceiling mount kit designed for the projector. When the projector is not mounted properly, it may fail, causing hazards or injury. For details, please consult you dealer. The warranty dose not cover any damage caused by use of any non-recommended ceiling mount kit or installation of the ceiling mount kit in an improper location.

# Compliance

#### **Federal Communications Commission Notice**

This equipment has been tested and found to comply with the limits for a Class A digital device, pursuant to Part 15 of FCC Rules. These limits are designed to provide reasonable protection against harmful interference when the equipment is operated in a commercial environment. This equipment generates, uses, and can radiate radio frequency energy and, if not installed and used in accordance with the instruction manual, may cause harmful interference to radio communications. Operation of this equipment in a residential area is likely to cause harmful interference in which case the user will be required to correct the interference at his own expense.

Do not make any changes or modifications to the equipment unless otherwise specified in the instructions. If such changes or modifications should be made, you could be required to stop operation of the equipment.

### **Canadian Radio Interference Regulations**

This Class A digital apparatus meets all requirements of the Canadian ICES-003

### **WARNING**

This is a Class A product. In a domestic environment this product may cause radio interference in which case the user may be required to take adequate measures.

#### **Contains Mercury**

For more information on safe handling procedures, the measures to be taken in case of accidental breakage and safe disposal options visit: ec.gc.ca/mercure-mercury/. Dispose of or recycle in accordance with applicable laws.

# **Standard Accessories**

| Owner's Manual (CD)                   | AC Power cord US Type*1; Euro Type*1 | Remote control with batteries (AA or LR6) |
|---------------------------------------|--------------------------------------|-------------------------------------------|
| OWNER'S MANUAL  EIP-UHS100 EIP-XHS100 |                                      |                                           |
| VGA cable                             | Quick start guide                    | Lens cap                                  |
|                                       | EIP-UHS100 / EIP-XHS100              |                                           |
| Wired remote Cable                    | Lens lock screw (M4*1)               | Color type<br>Color Wheel Module          |
|                                       |                                      |                                           |

# **Optional Accessories**

# **Optional Lenses and Projection Size**

Seven types of motor-powered projection lens can be an option for EIP-UHS100/EIP-XHS100, the projection lenses can cover the throw ratio range from 0.75:1 to 8.56:1. These lenses support to Lens Memory features to EIP-UHS100/EIP-XHS100, lens memory function offers ten memory set for storing. For accurate lens memory and recall functions, make sure to calibrate the projection lens by Center Lens function when you install the projection lens in EIP-UHS100/EIP-XHS100 each time.

# Complete projection lens series as below table

| Lens Type  | Zoom  | F#        | Focus Length | Lens Shir | ft Range   | Throw Ratio |             |
|------------|-------|-----------|--------------|-----------|------------|-------------|-------------|
|            | Ratio |           | f (mm)       | Vertical  | Horizontal | EIP-XHS100  | EIP-UHS100  |
| AH-CD20203 | 1.25  | 1.96-2.3  | 11.3-14.1    | 40%       | ±10%       | 0.77-0.97:1 | 0.75-0.93:1 |
| AH-CD20201 | -     | 1.85      | 11.6         | 0%        | 0%         | 0.79:1      | 0.76:1      |
| AH-CD20202 | 1.41  | 1.85-2.5  | 18.7-26.5    | 50%       | ±10%       | 1.3-1.85:1  | 1.25-1.79:1 |
| AH-CD20101 | 1.3   | 1.7 - 1.9 | 26.0 - 34.0  | 50%       | ±10%       | 1.79-2.35:1 | 1.73-2.27:1 |
| AH-CD20401 | 1.65  | 1.86-2.48 | 32.9 - 54.2  | 50%       | ±10%       | 2.3-3.81:1  | 2.22-3.67:1 |
| AH-CD20301 | 1.5   | 1.85-2.41 | 52.8 - 79.1  | 50%       | ±10%       | 3.71-5.57:1 | 3.58-5.38:1 |
| AH-CD20302 | 1.55  | 1.85-2.48 | 78.5 - 121.9 | 50%       | ±10%       | 5.5-8.56:1  | 5.31-8.26:1 |

AH-CD20201 is a fixed focus lens and support to limited lens memory function. The vertical and horizontal shift range is 0%, the corners of the projected image may appear shadows or distortion if lens is shifted horizontally or vertically. Please consult EIKI service center for more details.

To ensure that the projector can recall the lens memory setting precisely, make sure to perform the Center Lens function whenever a lens is mounted.

10

# **Projection Size v.s Distance**

EIP-UHS100 Distance unit : m

| L    | ens Type     | Short | Throw | Fixed<br>Short Throw | Short | Throw | Stan  | dard  | Long  | Throw  | Long 1 | Throw | Long  | Throw  |
|------|--------------|-------|-------|----------------------|-------|-------|-------|-------|-------|--------|--------|-------|-------|--------|
| M    | Model Name   |       | 20203 | AH-CD20201           | AH-CE | 20202 | AH-CE | 20101 | AH-CE | 020401 | AH-CD  | 20301 | AH-CE | 020302 |
| Inch | W x H (mm)   | Wide  | Tele  | Fixed                | Wide  | Tele  | Wide  | Tele  | Wide  | Tele   | Wide   | Tele  | Wide  | Tele   |
| 40   | 861 x 538    | 0.62  | 0.79  | 0.64                 | 1.05  | 1.52  | 1.45  | 1.93  | 1.87  | 3.15   | 3.01   | 4.60  | 4.42  | 7.05   |
| 80   | 1723 x 1077  | 1.29  | 1.63  | 1.32                 | 2.16  | 3.09  | 2.97  | 3.92  | 3.82  | 6.39   | 6.16   | 9.33  | 9.13  | 14.40  |
| 100  | 2154 x 1346  | 1.62  | 2.05  | 1.66                 | 2.71  | 3.88  | 3.73  | 4.92  | 4.80  | 8.00   | 7.74   | 11.70 | 11.48 | 18.07  |
| 120  | 2584 x 1615  | 1.96  | 2.46  | 2.01                 | 3.26  | 4.66  | 4.49  | 5.91  | 5.77  | 9.62   | 9.31   | 14.06 | 13.84 | 21.75  |
| 150  | 3231 x 2019  | 2.46  | 3.09  | 2.52                 | 4.09  | 5.84  | 5.63  | 7.41  | 7.24  | 12.04  | 11.68  | 17.61 | 17.37 | 27.26  |
| 200  | 4307 x 2692  | 3.29  | 4.14  | 3.37                 | 5.47  | 7.81  | 7.53  | 9.90  | 9.68  | 16.08  | 15.61  | 23.52 | 23.26 | 36.44  |
| 250  | 5384 x 3365  | 4.13  | 5.18  | 4.23                 | 6.85  | 9.77  | 9.43  | 12.39 | 12.12 | 20.12  | 19.55  | 29.44 | 29.15 | 45.62  |
| 300  | 6461 x 4038  | 4.96  | 6.23  | 5.08                 | 8.23  | 11.73 | 11.34 | 14.88 | 14.56 | 24.16  | 23.49  | 35.35 | 35.04 | 54.81  |
| 350  | 7538 x 4711  | 5.80  | 7.27  | 5.94                 | 9.61  | 13.70 | 13.24 | 17.37 | 17.00 | 28.20  | 27.42  | 41.27 | 40.93 | 63.99  |
| 400  | 8615 x 5384  | 6.63  | 8.32  | 6.79                 | 10.99 | 15.66 | 15.14 | 19.86 | 19.44 | 32.24  | 31.36  | 47.18 | 46.82 | 73.18  |
| 450  | 9692 x 6057  | 7.47  | 9.36  | 7.65                 | 12.37 | 17.62 | 17.04 | 22.36 | 21.88 | 36.28  | 35.30  | 53.10 | 52.71 | 82.36  |
| 500  | 10768 x 6730 | 8.30  | 10.41 | 8.50                 | 13.75 | 19.59 | 18.94 | 24.85 | 24.32 | 40.32  | 39.24  | 59.01 | 58.60 | 91.54  |

#### EIP-XHS100

| Lens Type |            | Short | Throw | Fixed<br>Short Throw | Short      | Throw | Stan  | dard  | Long <sup>-</sup> | Throw | Long 1 | Throw | Long  | Throw |        |
|-----------|------------|-------|-------|----------------------|------------|-------|-------|-------|-------------------|-------|--------|-------|-------|-------|--------|
| M         | Model Name |       | AH-CE | 20203                | AH-CD20201 | AH-CE | 20202 | AH-CD | 20101             | AH-CD | 20401  | AH-CD | 20301 | AH-CE | 020302 |
| Inch      | W x H (mr  | n)    | Wide  | Tele                 | Fixed      | Wide  | Tele  | Wide  | Tele              | Wide  | Tele   | Wide  | Tele  | Wide  | Tele   |
| 40        | 813 x 6    | 310   | 0.61  | 0.77                 | 0.62       | 1.03  | 1.49  | 1.42  | 1.88              | 1.83  | 3.08   | 2.94  | 4.49  | 4.31  | 6.89   |
| 80        | 1626 x 1   | 219   | 1.26  | 1.59                 | 1.29       | 2.11  | 3.02  | 2.90  | 3.83              | 3.73  | 6.24   | 6.02  | 6.12  | 8.91  | 14.07  |
| 100       | 2032 x 1   | 524   | 1.58  | 2.00                 | 1.62       | 2.65  | 3.79  | 3.65  | 4.80              | 4.69  | 7.82   | 7.56  | 11.43 | 11.22 | 17.66  |
| 120       | 2438 x 1   | 829   | 1.91  | 2.40                 | 1.96       | 3.18  | 4.56  | 4.39  | 5.78              | 5.64  | 9.40   | 9.10  | 13.74 | 13.52 | 21.25  |
| 150       | 3048 x 2   | 286   | 2.40  | 3.02                 | 2.46       | 3.99  | 5.71  | 5.50  | 7.24              | 7.07  | 11.77  | 11.41 | 17.21 | 16.97 | 26.64  |
| 200       | 4064 x 3   | 048   | 3.21  | 4.04                 | 3.29       | 5.34  | 7.63  | 7.36  | 9.67              | 9.46  | 15.72  | 15.25 | 22.99 | 22.73 | 35.62  |
| 250       | 5080 x 3   | 810   | 4.03  | 5.06                 | 4.13       | 6.69  | 9.55  | 9.22  | 12.11             | 11.84 | 19.67  | 19.10 | 28.78 | 28.48 | 44.59  |
| 300       | 6096 x 4   | 572   | 4.84  | 6.08                 | 4.96       | 8.04  | 11.47 | 11.07 | 14.54             | 14.23 | 23.62  | 22.95 | 34.56 | 34.24 | 53.57  |
| 350       | 7112 x 5   | 334   | 5.66  | 7.10                 | 5.80       | 3.39  | 13.39 | 12.93 | 16.98             | 16.61 | 27.57  | 26.80 | 40.34 | 39.99 | 62.55  |
| 400       | 8128 x 6   | 096   | 6.47  | 8.12                 | 6.63       | 10.74 | 15.31 | 14.79 | 19.41             | 19.00 | 31.52  | 30.64 | 46.12 | 45.75 | 71.53  |
| 450       | 9144 x 6   | 858   | 7.29  | 9.14                 | 7.47       | 12.09 | 17.23 | 16.64 | 21.85             | 21.38 | 35.47  | 34.49 | 51.90 | 51.50 | 80.50  |
| 500       | 10160 X 7  | 620   | 8.10  | 10.16                | 8.30       | 13.44 | 19.14 | 18.50 | 24.28             | 23.77 | 39.42  | 38.34 | 57.69 | 57.26 | 89.48  |

#### Note:

The values in the tables are approximate and may be slightly different from the actual measurements.

# **Overview**

# **Projector contents**

# **Part Names and Functions**

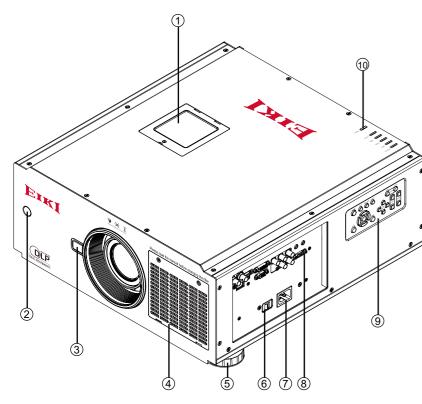

- 1) Color Wheel Cover
- ② Infrared Remote Receiver(Front)
- ③ Lens Release Button
- 4 Air Intake Vent and Filter Cover
- ⑤ Adjustable Foot
- ⑦ Power Cord Connector
- ® Terminals and Connectors
- **10 LED Indication**
- Exhaust Vent
- ② Infrared Remote Receiver(Rear)
- ® Exhaust Vent and Lamp 1 Cover
- (4) Exhaust Vent and Lamp 2 Cover

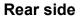

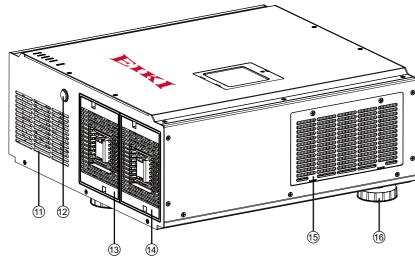

12

- (6) Air Intake Vent and Filter Cover
- ® Adjustable Foot

# **Terminals and Connectors**

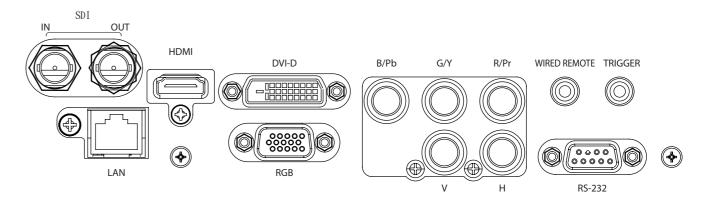

#### SDI

Input SDI signals to IN and outputs the SDI signals from OUT.

#### **HDMI**

Connect the HDMI signal from the video device to this terminal.

#### DVI-D

Connect the DVI-D output on the computer to the terminal, the terminal can support to HDCP compatible signal.

#### **5 BNC INPUT JACKS**

Connect the RGB signals or YPbPr singals.

### **WIRED REMOTE**

Connect the wired remote control to this jack with a remote control cable (supplied).

#### **TRIGGER**

The TRIGGER terminal provides 12V (+/-1.5) output for screen control.

#### LAN

Connect the Ethernet cable to the terminals for controlling the projector. (page 62)

### **RGB**

Connect a computer output (Analog D-sub 15-pin type) to this terminal.

### **RS-232**

Connect a RS-232(Not supplied) from the computer to the terminal for controlling the projector.

# **Control Keys and Indicators**

# **Control Keys**

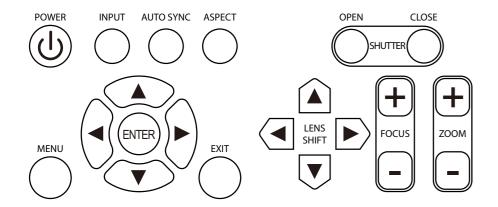

#### **POWER**

Turn on/off the projector.

#### **INPUT**

Select the input source, press the button once to select next source option, the sequence of the source is HDMI, DVI, VGA, Component/BNC, Composite, 3G-SDI.

#### **AUTO SYNC**

Use the button to perform auto sync.

#### **ASPECT**

Change aspect ratio, press the button once to the next aspect ratio setting.

#### **SHUTTER OPEN/CLOSE**

Press OPEN button to open the shutter, CLOSE to close the shutter.

#### **MENU**

Press the button to open or close the OSD menu.

#### **ARROW BUTTONS**

Use the four button to move the cursor on OSD, select the item or adjust the setting.

#### **ENTER**

Use the button to confirm the changes you made and to show ZOOM/FOCUS OSD. When you press the button again, LENS SHIFT OSD appears.

### **EXIT**

Use the button to close the OSD menu.

#### **LENS SHIFT**

Press the four arrow buttons to open Lens control window.

#### FOCUS +/-

Use FOCUS+ or FOCUS- to focus the projected image.

#### **ZOOM +/-**

Use the two buttons to zoom in or zoom out the projected image.

# **LED Indicator**

| POWER   | This indicator flashes green when the projector is warming up and keep green when turning on.              |
|---------|----------------------------------------------------------------------------------------------------|
| STATUS  | Indicates the status of the projector.                                                                     |
| LAMP 1  | The indicator lights green when the lamp 1 is on, the indicator is off when the lamp is off.               |
| LAMP 2  | The indicator lights green when the lamp 2 is on, the indicator is off when the lamp is off.               |
| TEMP.   | Indicate the system temperature status. The indicator is flashing red if abnormal temperature is detected. |
| SHUTTER | This indicator lights green when the shutter is closed, it lights off when the shutter is open.            |

#### Remote Control

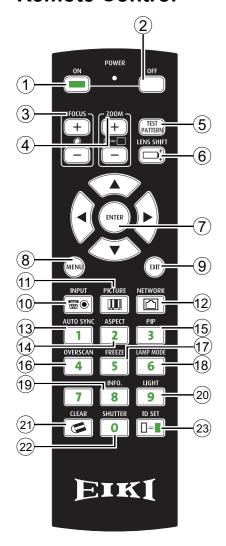

#### 1 ON

Turn the projector on.

#### 2. OFF

Turn the projector off.

#### 3. FOCUS

Focuses the projected images.

#### 4. 700M

Zoom in/out the projected image.

#### 5. TEST PATTERN

Display test pattern.

#### 6. LENS SHIFT

Shift the lens, up/down or left/right.

#### 7. ENTER

Confirm the change. Open ZOOM/FOCUS OSD. Press again to open LENS SHIFT.

#### 8. MENU

Open and close the OSD menu.

#### 9. EXIT

Close the OSD menu.

#### **10. INPUT**

Select a input source.

#### 11. PICTURE

Starts the PICTURE function.

#### 12. NETWORK

Enter the Network (LAN) menu.

#### 13. AUTO SYNC

Automatically adjust the computer image to its optimum setting.

#### 14. ASPECT

Select the aspect ratio settings.

#### 15. PIP

Display the picture-in-picture screen.

#### 16. OVERSCAN

Select an overscan mode.

#### 17. FREEZE

Freeze/unfreezes the on-screen picture.

#### 18. LAMP MODE

Select a higher or lower brightness setting.

#### **19. INFO**

Display projector information.

#### 20. LIGHT

Turn on the remote control backlight.

#### **21. CLEAR**

Not available

#### 22. SHUTTER

Open/close the shutter.

16

#### **23. ID SET**

Not available

#### Notes on Remote Control Operation

In most situations, you can simply point the remote control at the screen which will reflect the IR signal from the remote back toward the IR receiver on the projector. In some cases, however, ambient light may prevent this. If so, try again.

If the effective range of the remote control decreases, or it stops working, replace the batteries with new ones.

The remote control may fail to operate if the infrared remote sensor is exposed to bright sunlight or fluorescent lighting.

# **Remote Control Battery Installation**

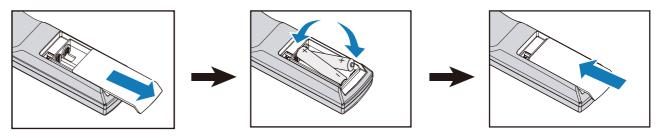

- 1. Slide the battery cover to remove it.
- 2. Install two AA(2) batteries with the correct polarity.
- 3. Put back the cover.

#### Notes on Batteries

Make sure that the battery polarities are correct when installing the batteries.

Do not mix an old battery with a new one or different types of batteries.

Avoid contact with water or liquid.

Do not expose the remote control to moisture or heat.

Do not drop the remote control.

If you will not use the remote control for periods long time, remove the batteries to avoid damage from battery leakage. Please wipe the remote control clean and install new batteries if the battery is leaked. Dispose of used batteries according to the instructions or your local disposal rule or guideline.

# **Remote Control Receivers and Operation Range**

Infrared Remote Receivers are provided on the front and rear cover. Point the remote control toward the projector, than press the buttons. Maximum operating range for the remote control is about 10 meters and ±30 degrees.

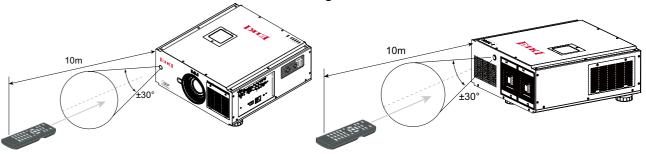

Note:

When hanging the projector from the ceiling, point toward the Infrared Remote Receiver which is located farther away from the fluorescent light.

# **Wired Remote Control**

The remote control can be used as a wired remote control. Wired remote control helps you use the remote control outside the operating range. Connect the remote control and the projector with the remote control cable (supplied). If the remote control is connected to the cable, the remote control does not emit signal.

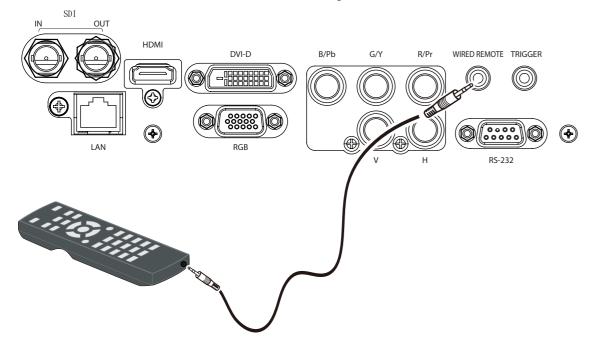

# Installation Lens Installation

Before setting up the projector, install Projection Lens on the projector. Before installation, check where the projector is used and prepare a suitable lens. For the details, contact the sales dealer where you purchased the projector.

To install and change the projector Lens:

1. Remove the Lens cap.

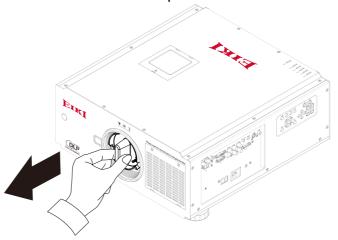

2. Insert the lens and ensure the lens touches the lens holder. Align the "\underline" symbol on the lens label with the "\underline" symbol on the top of the body (align to the center of the lens hole). Make sure the lens is pushed into the holder and turn it clockwise to the "Lock" position. When turning the lens, the "Click" sounds once to indicate that the lens is completely fixed.

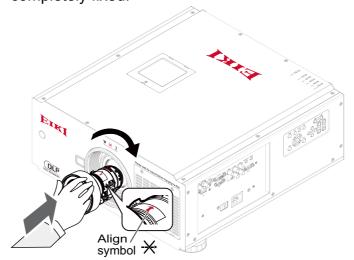

# **Lens replacement To replace the projector Lens**

1. Press and hold the lens lock button. Support the lens and turn counterclockwise to loosen the lens. Pull the lens backward and slide the lens out of the lens holder.

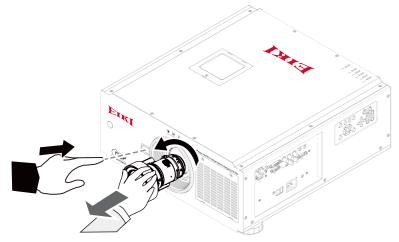

2. Insert the lens and ensure the lens touches the lens holder. Align the "\\_" symbol on the lens label with the "\\_" symbol on the top of the body (align to the center of the lens hole).

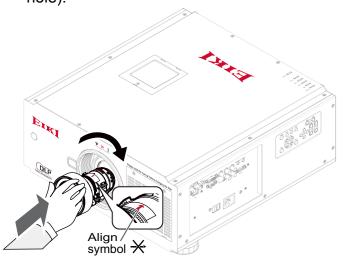

- Make sure the lens is pushed into the holder and turn it clockwise to the "Lock" position. When turning the lens, the "Click" sounds once to indicate that the lens is completely fixed.
- 4. Check if the lens is really secured by trying to pull the lens out of the lens holder.

#### Note:

When removing the lens, make sure you press and hold the release button to loosen and unlock the lens. The projector supports the lens memory function. Perform the Center Lens function every time to calibrate the projection lens after you installed the lens.

# **Positioning Projector**

# **Picture Level and Pitch Adjustment**

The projection angle is adjustable up to 5 degrees upward and downward respectively by rotating front and rear. To raise the projector, rotate the front feet clockwise, rotate the rear foot clockwise to lower the projector.

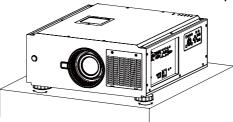

# **Adjusting the Picture Orientation**

This projector is designed to be installed in one of four possible installation locations. Take into consideration the size and position of the screen, the location of a suitable power outlet, rest of equipment. Open the Menu -> ALIGNMENT -> Projection Mode to the preferred projection setting.

#### Front:

Select this location with the projector placed in front of the screen. This is the most common way to position the projector.

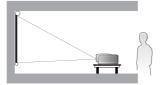

#### Ceiling + Front :

Select this location with the projector mounted on the ceiling in front of the screen. Ceiling mount kit is required. Please consult your dealer for more details.

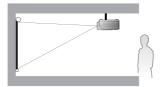

#### Rear:

Select this location with the projector placed behind the screen. Note that a special rear projection screen is required.

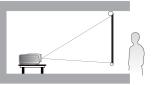

#### Ceiling + Rear :

Select this location with the projector mounted on the ceiling behind the screen. Note that Ceiling mount kit and special rear projection screen are required.

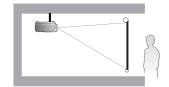

#### Note:

Ceiling installation must be done by a qualified professional, It is not recommended you install the projector yourself. For more information, please contact your dealer.

Only use the projector on a solid, level surface. Serious injury and damage can occur if the projector is dropped.

Do not cover the vents on the projector. Proper ventilation is required to dissipate heat. Damage to the projector will occur if the vents are covered.

# **Lens Shift Adjustment**

Projection lens can be moved up, down, right and left with the motor-driven lens shift function. This function makes the positioning of images easy on the screen. Lens shift is generally expressed as a percentage of the image height or width, see below illustration.

### **Vertical / Horizontal Lens Shift**

For ceiling mounted projectors, the lens can be moved 50% (0.5V) downward, while the lens can be moved 50% (0.5V) up or down on a desktop mounted projector.

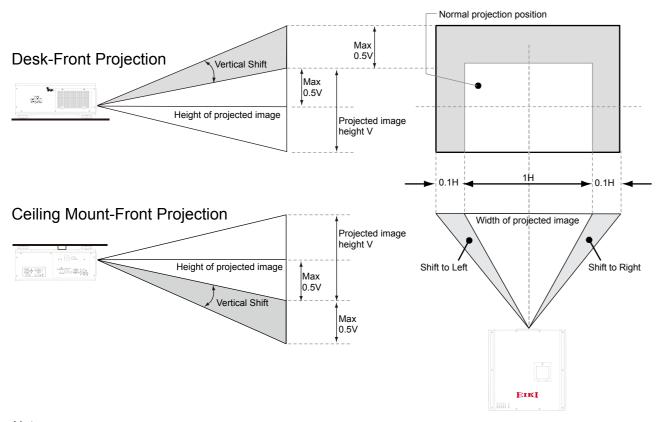

#### Note:

This is a general example of lens shift. Lenses vary in their shift capabilities. No particular lens or projector is used in this example.

When the lens is shifted beyond the described range of operation, the screen edges may become darker or the images may become out of focus.

# **Connecting to Computer**

Cables used for connection

HDMI Cable

(One cable is supplied, Other cables are not supplied with this projector)

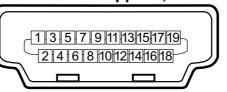

- DVI Cable
- BNC Cable(BNCx5)
- VGA Cable (D-Sub 15 pin)

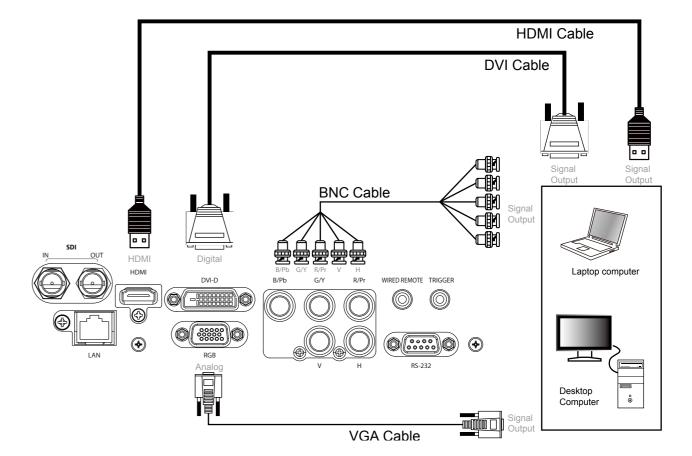

# **Connecting to Video Equipment**

## Cable used for connection

- Video Cable (BNCx3, BNCx1)
- DVI Cable
- SDI Cable
- HDMI Cable

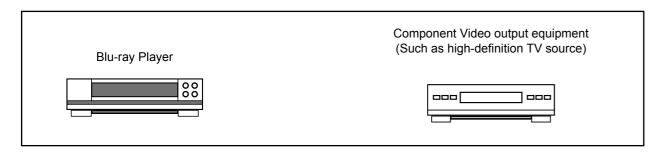

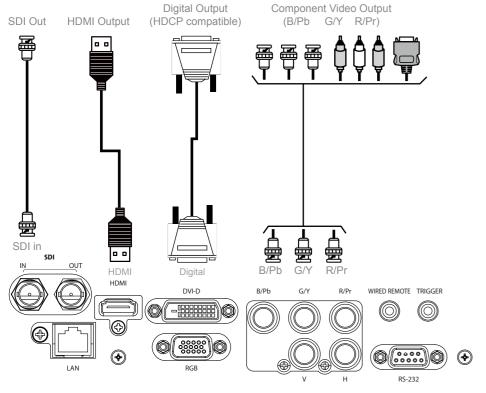

# **Trigger connection**

If your projection system includes a projector screen, screen cover or other 12V Trigger equipment, please connect such device/equipment to the projector's 12V Trigger output as illustrated. After you have done so, your screen will lower automatically whenever you turn on your projector for your convenience.

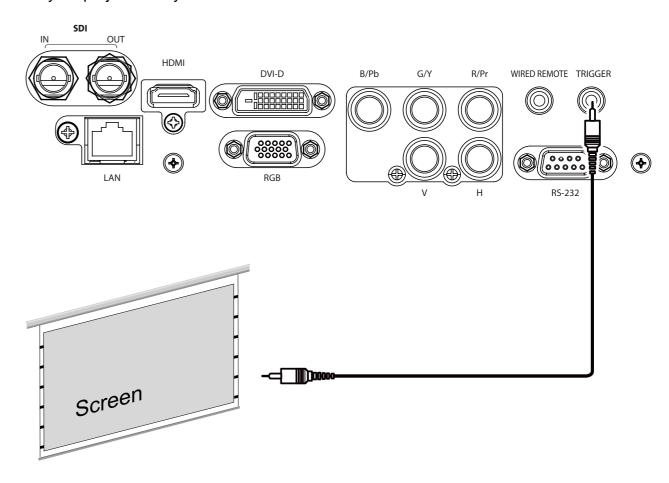

# **RS-232 Connection**

Connect a PC or home theater control/automation system (if present) to the RS-232 port on the projector. Use a standard, 9-pin serial cable, wired straight-through.

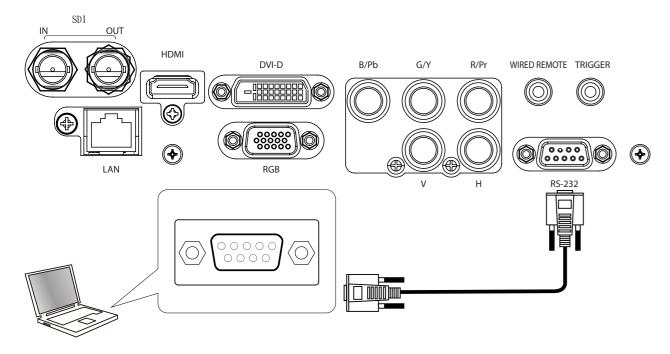

# **LAN Connection**

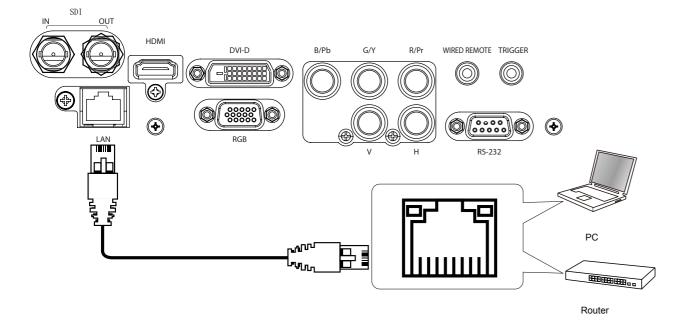

# Connecting to wired remote controller

If infrared remote signals cannot reach the projector due to obstructions, you can use the remote control as a wired remote control.

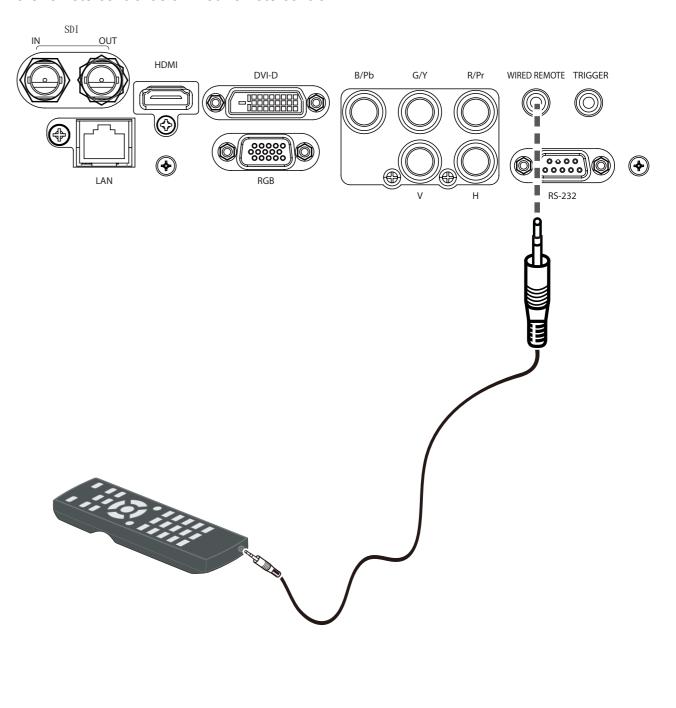

# **Connecting the AC Power Cord**

This projector uses nominal input voltages of 100-240 VAC. It is designed to work with single-phase power systems having a grounded neutral conductor.

To reduce the risk of electrical shock, do not plug into any other type of power system. If you are not sure of the type of power being supplied, consult your authorized dealer or service center. Connect the projector with all peripheral equipment before turning on the projector.

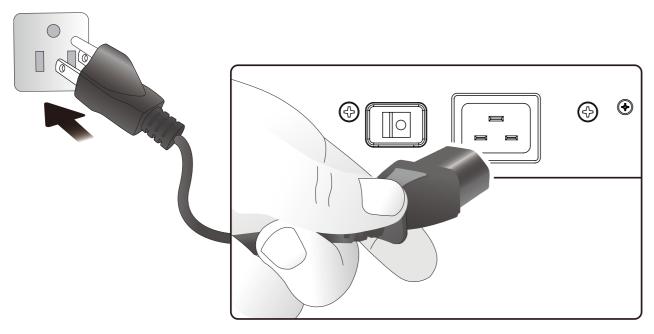

Note

Unplug the AC power cord or turn off the MAIN ON/OFF Switch when the projector is not in use. When the projector is in stand-by mode, it consumes a little electric power.

# **Basic Operation**

# **Turning On the Projector**

① Complete peripheral connections (with a computer, VCR, etc.) before turning on the projector. ② Connect the projector's AC power cord into an AC outlet and turn on the MAIN ON/OFF Switch. ③ Press the "POWER" button on the side controller or On button on the remote control. The LAMP indicator flashes green and the cooling fans start to operate, it will take a few seconds to display the projected image on the screen.

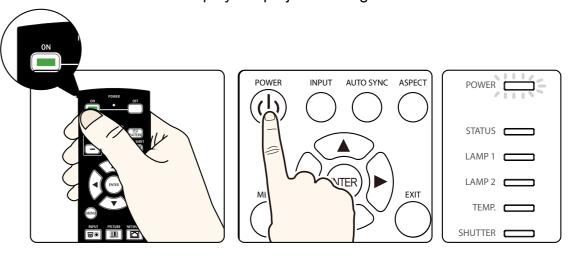

# **Turn Off the Projector**

1. Press the POWER button on the side control or OFF button the remote control, and "Enter Standby mode?" message appears on the screen.

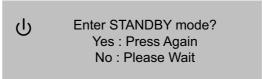

- 2. Press the POWER button or OFF button again to confirm, or wait a few seconds to cancel.
- 3. If the LAMP indicator lights bright and the POWER indicator turns off. After the projector is turned off, the cooling fans operate. You cannot turn on the projector during this cooling down period.
- 4. When the projector has cooled down enough, the POWER indicator lights green and then you can turn off the MAIN ON/OFF Switch, wait until the projector is completely cooled. Unplug the AC power cord from the AC outlet.

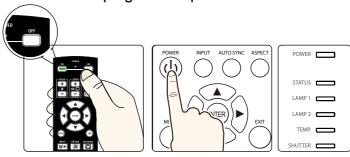

# **Selecting an Input Source**

When you turn on the projector, it switches to the last selected input and waits for a valid signal. Press INPUT on the remote control or control panel to switch an input source directly.

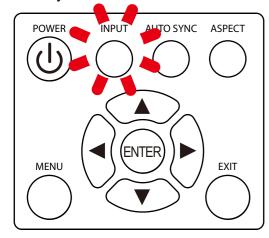

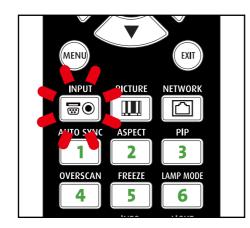

# **Selecting a Aspect Ratio**

Press ASPECT to adjust the aspect ratio of projected image.

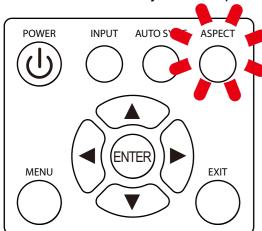

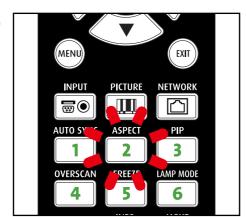

# How to Operate the On-Screen Menu

The projector has an On-Screen Display (OSD) that allows you to adjust image and change settings.

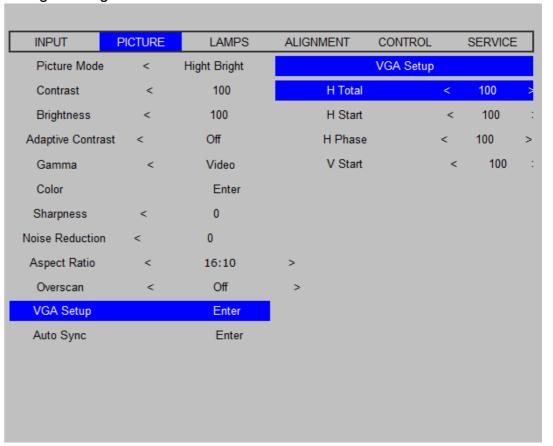

# **OSD Operation**

Following steps are a basic way for operating the OSD.

- 1. Press the MENU button to open the OSD.
- 2. Press ◀ or ▶ to select a title menu.
- Press ▲ or ▼ to select an item.
   The selected item will be highlighted.
- 4. Press the Enter, and ▲ or ▼ to change or adjust the selected item.

31

5. Press the MENU again or press the EXIT to close the OSD.

# **Changing the OSD Language**

The product can display the menus in English, French, Spanish, German, Portuguese, Simplify Chinese, Traditional Chinese, Japanese, Korean, Italian, Arabic or Russian.

Press MENU to open the OSD. Go to CONTROL and select Language then press the Enter. You can select a language there.

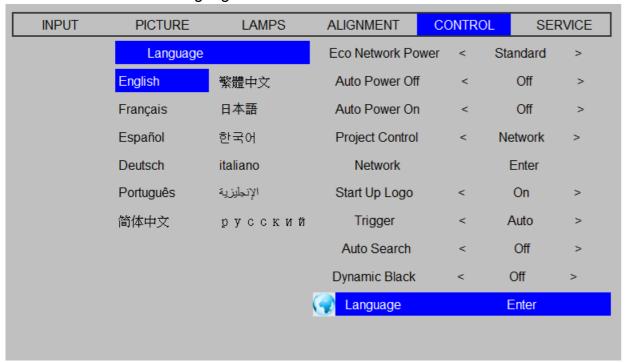

# **OSD Tree**

| Main Menu | Submenu          |                     |                 |
|-----------|------------------|---------------------|-----------------|
|           | Input Selection  | НОМІ                |                 |
|           |                  | DVI                 |                 |
|           |                  | VGA                 | ]               |
|           |                  | Component / BNC     | ]               |
|           |                  | 3G-SDI              | 1               |
|           | PIP              | PIP Option          | Off/On          |
|           |                  | PIP Input           | HDMI            |
|           |                  |                     | DVI             |
|           |                  |                     | VGA             |
|           |                  |                     | Component / BNC |
|           |                  |                     | 3G-SDI          |
|           |                  | PIP Swap            | Execute         |
|           |                  | Position            | Top Left        |
|           |                  | -                   | Top Right       |
|           |                  |                     | Bottom Left     |
|           |                  |                     | Bottom Right    |
|           |                  |                     | Split L-R       |
|           | Test Pattern     | Color Bar           | opiit 2 it      |
|           |                  | Crosshatch          | 1               |
|           |                  | Burst               | 1               |
|           |                  | Red                 | -               |
|           |                  | Green               | -               |
|           |                  | Blue                | -               |
| INPUT     |                  | White               | -               |
|           |                  | Black               | -               |
|           |                  | Uncorrected Red     | -               |
|           |                  | Uncorrected Green   | -               |
|           |                  | Uncorrected Blue    | -               |
|           |                  |                     | -               |
|           |                  | H Ramp<br>Off       | -               |
|           | Color Space      |                     |                 |
|           | Color Space      | Auto                | -               |
|           |                  | YCbCr               | -               |
|           |                  | YPbPr               | -               |
|           |                  | RGB-PC<br>RGB-Video | -               |
|           | Innet Look       |                     |                 |
|           | Input Lock       | Auto                | -               |
|           |                  | 48Hz                | -               |
|           |                  | 50Hz                | -               |
|           |                  | 60H                 |                 |
|           | Background       | Logo                |                 |
|           |                  | Blue                | _               |
|           |                  | Black               |                 |
|           |                  | White               |                 |
|           | Auto Sync Adjust | Off                 | _               |
|           |                  | Auto                | ]               |
|           |                  | Always              |                 |

| Main Menu | Submenu            |                       |            |
|-----------|--------------------|-----------------------|------------|
|           | Picture Mode       | High Bright           |            |
|           |                    | Presentation          | 7          |
|           |                    | Video                 | 7          |
|           | Contrast           | 0-200                 |            |
|           | Brightness         | 0-200                 |            |
|           | Adaptive Contrast  | On                    |            |
|           | •                  | Off                   | 1          |
|           | Gamma              | Film                  |            |
|           |                    | Graphics              | 7          |
|           |                    | Video                 | 7          |
|           |                    | Linear                | 7          |
|           | Color              | Color Temperature     | 5000K      |
|           |                    |                       | 6500K      |
|           |                    |                       | 7800K      |
|           |                    |                       | 9300K      |
|           |                    |                       | Native     |
|           |                    | Trim                  | Red Lift   |
|           |                    |                       | Green Lift |
|           |                    |                       | Blue Lift  |
|           |                    |                       | Red Gain   |
| PICTURE   |                    |                       | Green Gain |
|           |                    |                       | Blue Gain  |
|           | Sharpness          | 0-200                 |            |
|           | Noise Reduction    | 0-200                 |            |
|           | Aspect Ratio       | 5:4                   |            |
|           | ropostriano        | 4:3                   | 1          |
|           |                    | 16:10                 | 1          |
|           |                    | 16:9                  | 1          |
|           |                    | 1.88                  | -          |
|           |                    | 2.35                  | -          |
|           |                    | Letterbox             | -          |
|           |                    | Native                | -          |
|           |                    | Unscaled              | -          |
|           | Overscan           | Off                   | 1          |
|           | O Versouri         | Crop                  | -          |
|           |                    | Zoom                  | +          |
|           | VGA Setup          | H Total               | 0-200      |
|           | , cottap           | H Start               | 0-200      |
|           |                    | H Phase               | 0-200      |
|           |                    | V Start               | 0-200      |
|           | Auto Sync          | Execute               |            |
|           | Mode               | Single                |            |
|           |                    | Dual                  | 1          |
|           | Power              | Eco                   |            |
|           |                    | Normal                | 1          |
|           |                    | Custom Power Level    | †          |
|           | High Altitude      | On                    |            |
| LAMP      | ingii / iiiidao    | Off                   | 1          |
|           | Custom Power Level | 80.4%-100% (26 steps) |            |
|           | Lamp 1 Status      | On                    |            |
|           | Lamp i Status      | Off                   | ┥          |
|           | Lamp 1 Status      | On                    | 1          |
|           | II amn 1 Statue    | I()n                  | 1          |

| Projection Mode  Fan Mode  Lens Control  Lens Memory  Center Lens Warp | Front Rear Ceiling + Front Ceiling + Rear Normal Up Down Zoom Focus Load Memory Save Memory Clear Memory Execute Keystone | Memory set 1-10 Memory set 1-10 Memory set 1-10                                                                     |
|------------------------------------------------------------------------|----------------------------------------------------------------------------------------------------|----------------------------------------------------------------------------------------------------|
| Fan Mode  Lens Control  Lens Memory  Center Lens                       | Ceiling + Front Ceiling + Rear Normal Up Down Zoom Focus Load Memory Save Memory Clear Memory Execute Keystone            | Memory set 1-10                                                                                                    |
| Lens Control  Lens Memory  Center Lens                                 | Ceiling + Rear  Normal  Up  Down  Zoom  Focus  Load Memory  Save Memory  Clear Memory  Execute  Keystone                  | Memory set 1-10                                                                                                    |
| Lens Control  Lens Memory  Center Lens                                 | Ceiling + Rear  Normal  Up  Down  Zoom  Focus  Load Memory  Save Memory  Clear Memory  Execute  Keystone                  | Memory set 1-10                                                                                                    |
| Lens Control  Lens Memory  Center Lens                                 | Normal Up Down Zoom Focus Load Memory Save Memory Clear Memory Execute Keystone                                           | Memory set 1-10                                                                                                    |
| Lens Memory  Center Lens                                               | Down Zoom Focus Load Memory Save Memory Clear Memory Execute Keystone                                                     | Memory set 1-10                                                                                                    |
| Lens Memory  Center Lens                                               | Down Zoom Focus Load Memory Save Memory Clear Memory Execute Keystone                                                     | Memory set 1-10                                                                                                    |
| Lens Memory  Center Lens                                               | Zoom Focus Load Memory Save Memory Clear Memory Execute Keystone                                                          | Memory set 1-10                                                                                                    |
| Lens Memory  Center Lens                                               | Focus Load Memory Save Memory Clear Memory Execute Keystone                                                               | Memory set 1-10                                                                                                    |
| Center Lens                                                            | Load Memory Save Memory Clear Memory Execute Keystone                                                                     | Memory set 1-10                                                                                                    |
| Center Lens                                                            | Save Memory Clear Memory Execute Keystone                                                                                 | Memory set 1-10                                                                                                    |
|                                                                        | Clear Memory Execute Keystone                                                                                             |                                                                                                    |
|                                                                        | Execute<br>Keystone                                                                                                    |                                                                                                    |
|                                                                        | Keystone                                                                                                    |                                                                                                    |
|                                                                        |                                                                                                    |                                                                                                    |
|                                                                        | Rotation                                                                                                    |                                                                                                    |
|                                                                        | Pincushion                                                                                                    |                                                                                                    |
|                                                                        | Barrel                                                                                                    |                                                                                                    |
|                                                                        | Top Left Corner                                                                                                    |                                                                                                    |
|                                                                        |                                                                                                    |                                                                                                    |
|                                                                        |                                                                                                    |                                                                                                    |
|                                                                        |                                                                                                    |                                                                                                    |
|                                                                        |                                                                                                    |                                                                                                    |
| Blanking                                                               |                                                                                                    |                                                                                                    |
|                                                                        |                                                                                                    |                                                                                                    |
|                                                                        |                                                                                                    |                                                                                                    |
|                                                                        |                                                                                                    |                                                                                                    |
|                                                                        |                                                                                                    |                                                                                                    |
| Edge Blend                                                             |                                                                                                    | On                                                                                                    |
|                                                                        |                                                                                                    | Off                                                                                                    |
|                                                                        | Blend Width                                                                                                    | Тор                                                                                                    |
|                                                                        |                                                                                                    | Bottom                                                                                                    |
|                                                                        |                                                                                                    | Left                                                                                                    |
|                                                                        |                                                                                                    | Right                                                                                                    |
|                                                                        | Black Level Uplift                                                                                                    | All                                                                                                    |
|                                                                        | 2.00. 20.00                                                                                                    | Red                                                                                                    |
|                                                                        |                                                                                                    | Green                                                                                                    |
|                                                                        |                                                                                                    | Blue                                                                                                    |
|                                                                        | Reset                                                                                                    |                                                                                                    |
|                                                                        |                                                                                                    | On                                                                                                    |
|                                                                        | Angiriation                                                                                                    | Off                                                                                                    |
|                                                                        | Blanking  Edge Blend                                                                                                    | Top Left Corner Top Right Corner Bottom Left Corner Bottom Right Corner Reset  Blanking Top Bottom Left Right Reset |

| Main Menu | Submenu           |               |   |
|-----------|-------------------|---------------|---|
|           | Eco Network Power | Standard      |   |
|           |                   | Eco           |   |
|           | Auto Power Off    | On            |   |
|           |                   | Off           |   |
|           | Auto Power On     | On            |   |
|           |                   | Off           |   |
|           | Projector Control | RS232         |   |
|           | -                 | Network       |   |
|           | Network           | IP Address    |   |
|           |                   | Subnet mask   |   |
|           |                   | Gateway       |   |
|           |                   | DHCP          |   |
|           | Start Up Logo     | On            |   |
|           |                   | Off           |   |
|           | Trigger           | 5:4           |   |
|           |                   | 4:3           |   |
|           |                   | 16:10         |   |
|           |                   | 16:9          |   |
|           | Trigger           | 1.88          |   |
| • • •     |                   | 2.35          |   |
| Control   |                   | Letterbox     |   |
|           |                   | Native        |   |
|           |                   | Unscaled      |   |
|           |                   | Auto          |   |
|           | Auto Search       | On            |   |
|           |                   | Off           |   |
|           | Dynamic Black     | On            |   |
|           |                   | Off           |   |
|           | Language          | English       |   |
|           |                   | Français      |   |
|           |                   | Español       |   |
|           |                   | Deutsch       |   |
|           |                   | Português     |   |
|           |                   | 简体中文          |   |
|           |                   | 繁體中文          |   |
|           |                   | 日本語           |   |
|           |                   | 한국어           |   |
|           |                   | Italiano      |   |
|           |                   | ةيزيلجن إلى ا |   |
|           |                   | русский       |   |
|           | Model             |               |   |
|           | Serial Number     |               |   |
|           | Software Version  |               |   |
|           | Active/PIP Source |               | ] |
|           | Pixel Clock       |               |   |
|           | Signal Format     |               |   |
| SERVICE   | H/V Refresh Rate  |               |   |
|           | Lamp 1 Time       | x HRS         |   |
|           | Lamp 2 Time       | x HRS         |   |
|           | Power On Time     | x HRS         |   |
|           | Blue Only         | On            |   |
|           |                   | Off           |   |
|           | Factory Reset     |               |   |

# **OSD Operation-INPUT**

| INPUT           | PICTURE |   | LAMPS  | ALIGNMENT | CONTROL | SERVICE |
|-----------------|---------|---|--------|-----------|---------|---------|
| Input Selection |         |   | Enter  |           |         |         |
| Test Pattern    |         |   | Enter  |           |         |         |
| Color Space     |         | < | Auto   | >         |         |         |
| Input Lock      |         | < | Auto   | >         |         |         |
| Background      |         | < | Logo   | >         |         |         |
| Auto Sync Adjus | st      | < | Always | >         |         |         |
|                 |         |   |        |           |         |         |
|                 |         |   |        |           |         |         |
|                 |         |   |        |           |         |         |
|                 |         |   |        |           |         |         |
|                 |         |   |        |           |         |         |
|                 |         |   |        |           |         |         |
|                 |         |   |        |           |         |         |
|                 |         |   |        |           |         |         |
|                 |         |   |        |           |         |         |

## Input Selection

You can select the input source.

### HDMI

HDMI input.

# DVI

DVI input.

# VGA

Analog RGB.

# Component / BNC

Analog / serial digital interface.

# 3G-SDI

Uncompressed digital video from a serial connection (coaxial)

| Timing        | SDI Link mode | Signal Standards          | Color Encode | Sampling Structure | Bit depth | Cable Length Tested |
|---------------|---------------|---------------------------|--------------|--------------------|-----------|---------------------|
| NTSC          | SD            | SMPTE 259M-C 270Mbps SD   | YCbCr        | 4:02:02            | 10        | 128m                |
| PAL           | SD            | SMPTE 259M-C 270Mbps SD   | YCbCr        | 4:02:02            | 10        | 128m                |
| 1035i 60Hz    | HD-Single     | SMPTE 292M292M 1.5Gbps HD | YCbCr        | 4:02:02            | 10        | 128m                |
| 1080i 59.94Hz | HD-Single     | SMPTE 292M292M 1.5Gbps HD | YCbCr        | 4:02:02            | 10        | 128m                |
| 1080i 60Hz    | HD-Single     | SMPTE 292M292M 1.5Gbps HD | YCbCr        | 4:02:02            | 10        | 128m                |
| 1080P 30Hz    | HD-Single     | SMPTE 292M292M 1.5Gbps HD | YCbCr        | 4:02:02            | 10        | 128m                |
| 1080P 25Hz    | HD-Single     | SMPTE 292M292M 1.5Gbps HD | YCbCr        | 4:02:02            | 10        | 128m                |
| 1080P 50Hz    | HD-Single     | SMPTE 292M292M 1.5Gbps HD | YCbCr        | 4:02:02            | 10        | 128m                |
| 1080P 24Hz    | HD-Single     | SMPTE 292M292M 1.5Gbps HD | YCbCr        | 4:02:02            | 10        | 128m                |
| 720P 60Hz     | HD-Single     | SMPTE 292M292M 1.5Gbps HD | YCbCr        | 4:02:02            | 10        | 128m                |
| 720P 50Hz     | HD-Single     | SMPTE 292M292M 1.5Gbps HD | YCbCr        | 4:02:02            | 10        | 128m                |
| 1080Sf 25Hz   | HD-Single     | SMPTE 292M292M 1.5Gbps HD | YCbCr        | 4:02:02            | 10        | 128m                |
| 1080Sf 30Hz   | HD-Single     | SMPTE 292M292M 1.5Gbps HD | YCbCr        | 4:02:02            | 10        | 128m                |
| 1080P 50Hz    | 3G Level A    | SMPTE 424M 3Gbps          | YCbCr        | 4:02:02            | 10        | 128m                |
| 1080P 59.94Hz | 3G Level A    | SMPTE 424M 3Gbps          | YCbCr        | 4:02:02            | 10        | 128m                |
| 1080P 60Hz    | 3G Level A    | SMPTE 424M 3Gbps          | YCbCr        | 4:02:02            | 10        | 128m                |
| 1080P 50Hz    | 3G Level B    | SMPTE 424M 3Gbps          | YCbCr        | 4:02:02            | 10        | 128m                |
| 1080P 59.94Hz | 3G Level B    | SMPTE 424M 3Gbps          | YCbCr        | 4:02:02            | 10        | 128m                |
| 1080P 60Hz    | 3G Level B    | SMPTE 424M 3Gbps          | YCbCr        | 4:02:02            | 10        | 128m                |

#### note

Signals are not supported for EIP-UHS100/XHS100, if it is not in the table.

#### PIP

Use this function to display multiple windows each containing an image.

#### **PIP Option**

Use this to enable or disable the Picture In Picture function.

#### **PIP Input**

Press ENTER to display available sources for the sub picture then select a source. Note that unavailable input source of submenu are gray out and can not be selected. The available input source of sub picture is as below combination list.

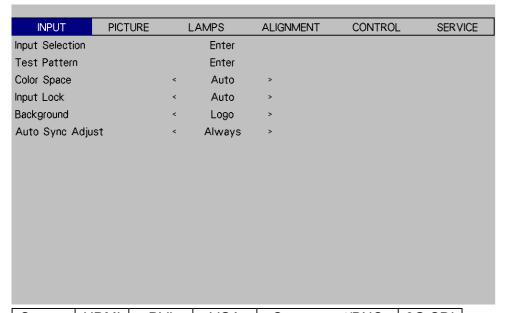

| Source | HDMI | DVI | VGA | Component/BNC | 3G-SDI |
|--------|------|-----|-----|---------------|--------|
| HDMI   | Х    | Х   | 0   | 0             | X      |
| DVI    | Х    | Х   | 0   | 0             | X      |
| VGA    | 0    | 0   | Х   | X             | 0      |
| BNC    | 0    | 0   | Х   | X             | 0      |
| 3G-SDI | X    | Х   | 0   | 0             | X      |

#### **PIP Swap**

Use the function to swap between the main screen and sub screen, below shows the illustration of PIP SWAP.

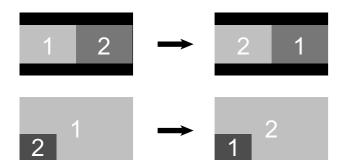

#### **Position**

Use this function to select the location of the PIP window to Top left, Top Right, Bottom Left, Bottom Right, or Split L-R.

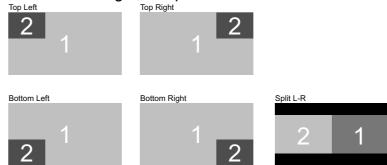

#### **Test Pattern**

Select this function to display test pattern, press ◀ or ▶ once to display the last or next pattern, press EXIT to exit test pattern.

#### **Color Space**

This function allows you to change component and RGB input sources. You can select different color space for different color performance.

Auto: The default setting is Auto.

**HDMI:** If the Auxiliary Video Information (AVI) contains color space and/or range data, the EIP-UHS100/XHS100 uses that information to switch to corresponding color space.

**RGB:** If Hsync or Vsync signals are present, the projector will switch to RGB-PC color space.

**Component:** For SDTV and EDTV resolutions, the EIP-UHS100/XHS100 uses the REC601 color space. For all other resolutions REC709 is used.

In most cases, the Auto setting determines the correct color space. If it does not, you can use a specific color space. Choose one of the following:

YCbCr: uses component color space and sets black at 0,0,0 and white at 255,255,255. YPbPr: uses composite color space and sets black at 0,0,0 and white at 255,255,255. RGB-PC: uses RGB color space and sets black at 0,0,0 RGB and white at 255,255,255 RGB, assuming an 8-bit image.

**RGB-Video:** uses RGB color space and sets black at 16,16,16 RGB and white at 235,235,235, assuming an 8-bit image, to correspond to the luminance values defined in digital component standards.

#### Input Lock

Use this function to lock a source to an internal sync signal (Auto, 48Hz, 50Hz, or 60Hz). Auto setting locks the sync signal to the current source.

### **Background**

Use this function to set the background screen with no signal. You can select from Logo, Blue, Black and White. The default setting is Logo.

#### Auto Sync Adjust

Use the function to adjust the setting automatically for the incoming signal by the black level, gain, and reference (Always, Off, Auto).

### **OSD Introduction – PICTURE**

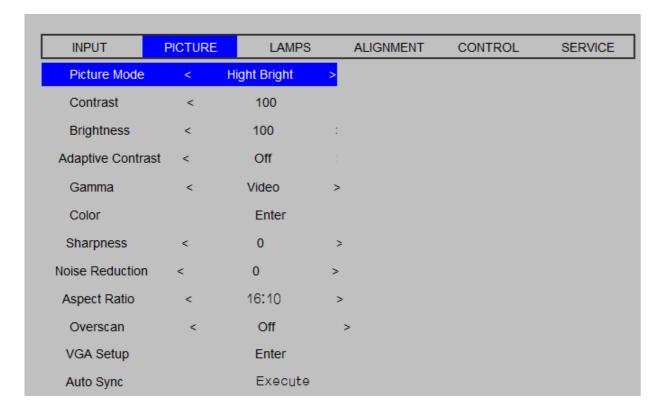

#### **Picture Mode**

Use ◀ or ▶to select the High Bright, Presentation and Video mode.

#### Contrast

Use ◀ or ▶ to adjust the contrast of the projected image.

#### Note

Brightness and Contrast controls are interactive. The screen change to one may require a subtle change to the other in order to achieve the optimum setting

#### **Brightness**

Use ◀ or ▶to adjust the level of black in the image to increase or decrease image brightness.

#### **Adaptive Contrast**

Use ◀ or ▶ to adjust the light and dark aspects of the contrast curve.

#### Gamma

Use ◀ or ▶ to selerct Video, Film or Graphics.

#### Color

Use ◀ or ▶ to adjust the color temperature of the projected image.

This refers to the control of color imbalance in the darker areas of the projected image. It is recommended that you use an external test image with many areas of dark and gray colors (i.e. an image of 30IRE-window). If you notice minimal amount of red, green or blue in the gray areas, adjust the offset of the corresponding color accordingly. This function will shift the entire color spectrum for the whole image and change its brightness.

#### **Sharpness**

The adjustment of sharpness primarily changes the value of high frequency detail. Use ◀ or ▶to adjust it.

#### **Noise Reduction**

Use ◀ or ▶ to adjust the noise of the projected image. This function is suitable for the elimination of image noise from interleaving SD input. Generally speaking, reducing image noise will lower the value of high frequency detail and make the image appear more mellow.

### **Aspect Ratio**

This function allows user to adjust the picture's Aspect ratio.

When Native input is 16:10, the images as following is the result of picture's aspect ratio for your preference.

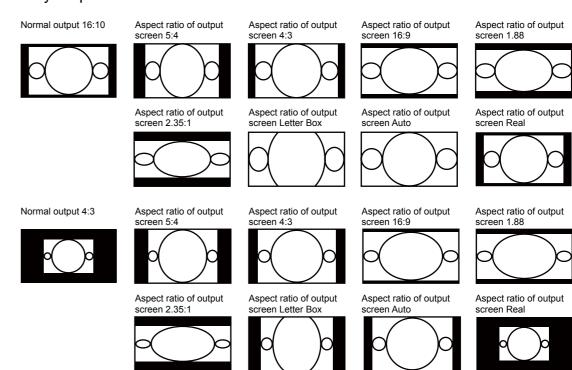

#### Overscan

Some programs may display the edges of the image. Use this function to hide the edge by choosing one of the following three options.

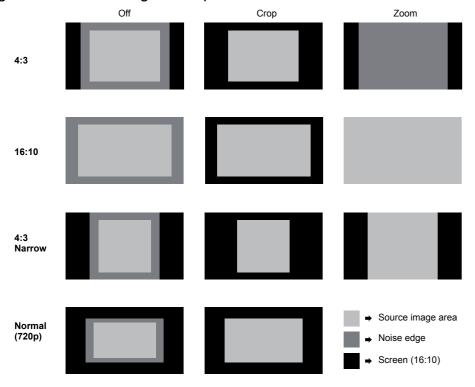

### **VGA Setup**

Use this function to set up H-Total, H-Start, V-Phase and V-Start of VGA input.

#### **Auto Sync**

Use this function to EXCUTE the automatic adjust setting of black level, gain for the incoming signal.

### **OSD Introduction – LAMPS**

| INPUT          | PICTURE | LAMPS | ALIGNMENT | CONTROL | SERVICE |
|----------------|---------|-------|-----------|---------|---------|
| Mode           |         |       | Enter     |         |         |
| Power          |         | <     | Normal    | >       |         |
| High Altitude  |         | <     | Off       | >       |         |
| Custom Power I | _evel   | <     | 100.0 %   | >       |         |
| Lamp 1 Status  |         |       | Off       |         |         |
| Lamp 2 Status  |         |       | Off       |         |         |
|                |         |       |           |         |         |
|                |         |       |           |         |         |
|                |         |       |           |         |         |
|                |         |       |           |         |         |
|                |         |       |           |         |         |
|                |         |       |           |         |         |
|                |         |       |           |         |         |
|                |         |       |           |         |         |
|                |         |       |           |         |         |
|                |         |       |           |         |         |

#### Mode

Use ◀ or ▶ function to select single or dual lamp mode.

#### **Power**

Use ◀ or ▶ function to select Eco, Normal, or Custom Power Level.

#### **High Altitude**

Use this function to switch the projector's cooling fan for high-altitude circumstances. You can set it to Off or On. The default setting is Off.

Under normal circumstances, the projector will operate normally with this function set to Off. If you were to operate the projector in environment of excessive heat or in areas of high altitude, the projector may automatically shut down due to overheat. When this happens, you can enable this function by setting it to On to force the cooling fan to work at a higher speed to regulate the temperature inside the projector.

#### Note

High altitude region refers to area with elevation over 5000 feet

#### **Custom Power Level**

Use this function to fine-tune the brightness. You can set power range from 80.4% to 100%.

#### Lamp 1 Status

Displays the Lamp 1 status.

#### Lamp 2 Status

Displays the Lamp 2 status.

## **OSD Introduction - ALIGNMENT**

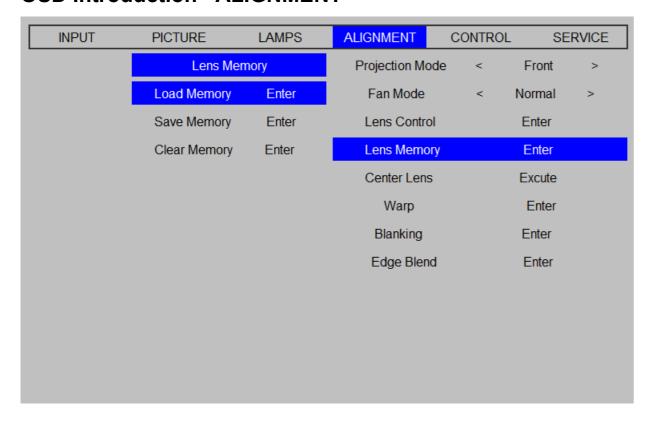

### **Projection Mode**

Use ◀ or ▶ function to select the projection mode (Front, Rear, Ceiling + Front, Ceiling + Rear).

#### Fan Mode

Use ◀ or ▶ to set the fan mode to Normal, Up or Down.

Normal: Normal fan speed.

Up : Increase the fan speed.

Down : Decrease the fan speed.

#### **Lens Control**

Use this function to display Lens Control window, press ◀, ▶, ▲ or ▼ to adjust lens shift, Zoom or Focus. Press Enter button to switch window for Zoom & Focus adjustment or Lens Shift adjustment.

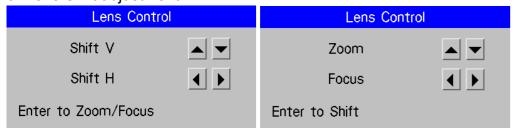

#### **Lens Memory**

Load Memory: Select this item to load the lens settings.

Save setting: You can save the lens settings.

Clear Memory: Select this item to clear the lens settings.

#### **Center Lens**

Execute to center the lens.

### Warp

Use this function to correct image distortion.

#### Keystone

Use ◀ or ▶ to correct horizontal distortion. Press ▲ or ▼to correct vertical distortion.

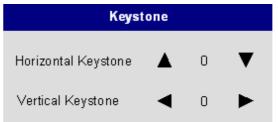

#### **Rotation**

Press ◀ or ▶to rotate the projected image.

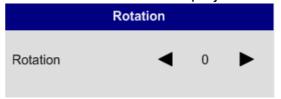

The adjustable value is from -20 to 20 steps.

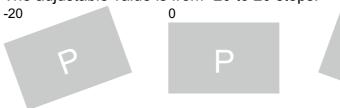

#### Pincushion / Barrel

Use this function to correct pincushion or barrel distortion. The adjustable range is from -100 to 100 steps. Press ◀ to correct pincushion distortion, ▶ to correct barrel distortion.

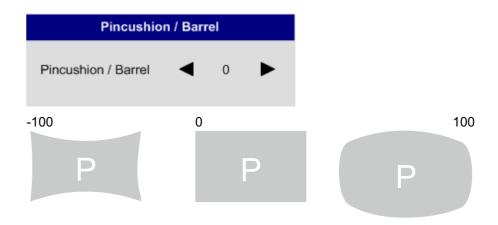

### **Top Left Corner**

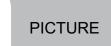

Press **◄** ► to correct top left corner image distortion.

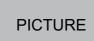

#### **Top Right Corner**

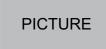

Press **◄** ► to correct top right corner image distortion.

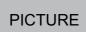

#### **Bottom Right Corner**

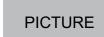

Press **◄** ► to bottom right corner image distortion.

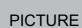

#### **Bottom Left Corner**

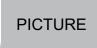

Press **◄** ► to bottom left corner image distortion.

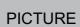

#### Reset

Set all values to factory defaults.

### **Blanking**

Use this function to adjust the edges of the image and hide unwanted sections of the screen.

46

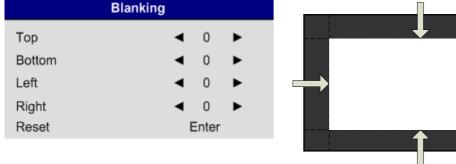

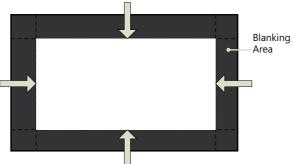

Use ◀▶ to adjust the top blanking area on the projected image.

#### **Bottom**

Use **◄** to adjust the bottom blanking area on the projected image.

#### Left

Use **◄** to adjust the left blanking area on the projected image.

Use **◄** to adjust the right blanking area on the projected image.

#### Reset

Reset all the blanking functions to the default settings.

#### **Edge Blend**

Edge blend function allows multiple projector images to be seamlessly overlapped. To use this function, Edge Blend must be enabled on both projectors.

#### **Blend Width**

Press Enter to display Blend Width window, use ◀▶ to adjust white level for, bottom, left and right blending zone. If the Alignment Pattern is enabled, the green alignment line is moved according the setting value you made. Below is an example of setting blend width.

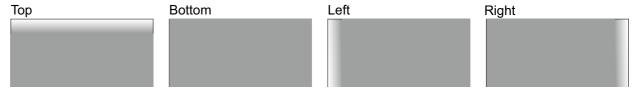

Note:

Notice the green lines appear to indicate the edge of the screen and the start/end of the blend zone.

#### **Black Level Uplift**

Black Level Uplift is used to compensate for the lack of pure black output from projectors, due to light leaking to the projection screen. When projecting black, the overlapping area where the two images overlap project twice the projectors' black output levels. The solution is to adjust the Black Level Uplift.

Input signal is black, then increase the Black Level Uplift (Top, Bottom, Left, Right) until the non-overlap area's brightness matches the overlap area.

Adjust the black level by setting the Selected Area (Top, Bottom, Left, Right) to match the black levels. You can adjust all colors at the same time or adjust Red, Green or Blue respectively.

#### Note:

Four corners, black level uplift adjustment function is not available. Corner blending, black level uplift adjustment function is not available.

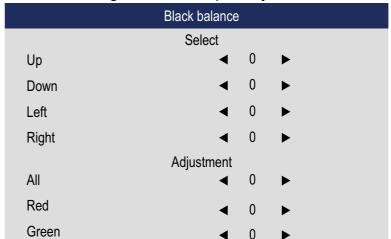

#### Reset

This function resets Edge Blend to the factory default settings.

#### Align Pattern

Set to ON to Enable this function to use a test pattern to align and adjust multiple images, the alignment line is moved according to Blend Width setting.

### **OSD Introduction – CONTROL**

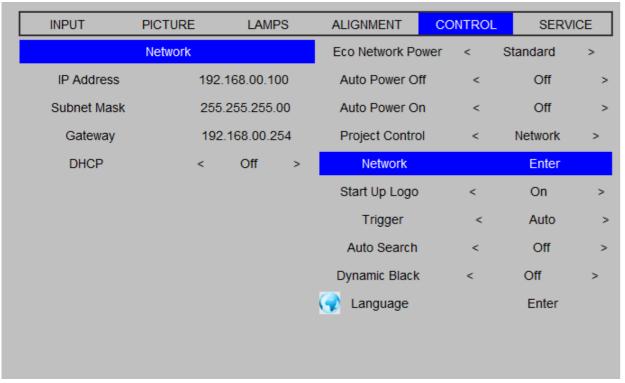

#### **Eco Network Power**

Press ◀▶ to set Standard or Eco network power.

#### **Auto Power Off**

The default value is OFF. If you set it ON, the projector will automatically shut down after 20 minutes without input signal.

#### **Auto Power On**

The default value is Off. If you set it to ON, the projector will automatically start up when it is connected to the AC power.

#### **Projector Control**

Use **◄** ► to select RS232 or Network for the projector control.

#### Network

Use this function to display the network configuration.

#### Start Up Logo

Use **◄** ▶ select on or off of the start up logo.

### Trigger

The projector comes with one set of Trigger output. You can configure one devices connected to the projector via the trigger port to be automatically turned on when the projector is on. There will be a 2-3 second delay prior to activation to prevent operation of this function when the user is choosing an aspect ratio.

5:4: Outputs 12V of power on Trigger when Aspect Ratio is set to 5:4.

4:3: Outputs 12V of power on Trigger when Aspect Ratio is set to 4:3.

16:10: Outputs 12V of power on Trigger when Aspect Ratio is set to 16:10.

16:9: Outputs 12V of power on Trigger when Aspect Ratio is set to 16:9.

1.88: Outputs 12V of power on Trigger when Aspect Ratio is set to 1.88.

2.35: Outputs 12V of power on Trigger when Aspect Ratio is set to 2.35.

Letterbox: Outputs 12V of power on Trigger when Aspect Ratio is set to Letterbox.

Native: Outputs 12V of power on Trigger when Aspect Ratio is set to Native.

Unscaled: Outputs 12V of power on Trigger when Aspect Ratio is set to Unscaled.

Auto: Outputs 12V of power on Trigger automatically.

#### **Auto Search**

Use **◄** ▶ to turn On/Off auto search.

#### **Dynamic Black**

Use ◀▶ to turn On/Off dynamic black.

#### Language

See page 32.

### **OSD Introduction – SERVICE**

| INPUT | PICTURE             | LAMPS | ALIGNMEN   | CONTROL           | SERVICE    |
|-------|---------------------|-------|------------|-------------------|------------|
|       | Model:              |       | XX         | XXX XXXXX         |            |
|       | Serial Number :     |       | XX         | XXX XXXXX         |            |
|       | Software Version :  |       | ME10-GE04- | Ub02-5050-39-IFNE | 08-P06-D04 |
|       | Active/PIP Source : |       | VGA        | / Off             |            |
|       | Pixel Clock         |       | 83         | 3.49MHz           |            |
|       | Signal Format       |       | 128        | 0x800@60Hz        |            |
|       | H/V Refresh Rate :  |       | H: 49.7    | '25 KHZ V: 60 HZ  |            |
|       | Lamp 1 Time :       |       | XX         | XX HRS            |            |
|       | Lamp 2 Time:        |       | XX         | XX HRS            |            |
|       | Power On Time :     |       | XX         | XX HRS            |            |
|       | Blue Only           |       | < C        | ff >              |            |
|       | Factory Reset       |       | En         | ter               |            |

The functions covered in this unit relate to the display of some basic information about the projector.

#### Note:

Memory of the custom timing files will be erased in the Factory Reset operation.

#### Model

The designated model number of the projector.

#### **Serial Number**

The designated serial number of the projector.

#### **Software Version**

The version of software installed on the projector.

#### **Active/PIP Source**

Displays the current Active/PIP sources.

#### **Pixel Clock**

Displays the pixel clock of the current input signal.

#### **Signal Format**

Displays the format of the current input signal.

#### H/V Refresh Rate

Displays the horizontal and vertical refresh rates for the current image.

#### Lamp 1 Time

Display the lamp 1 usage time. When you change the new lamp.

#### Lamp 2 Time

Display the lamp 2 usage time. When you change the new lamp.

#### **Power On Time**

Display the total On time for the projector.

### **Blue Only**

This function displays only blue color to facilitate the process of image inspection for a service personnel.

#### **Factory Reset**

Restore the configurations in the OSD Menu back to the factory default. Note that this function will not apply to items including no signal, network, Projector control, startup Logo, language, High Altitude mode and lamp hours.

#### Note

When Factory Reset is executed, all source memories created by the projector (i.e. timings files) will be erased.

# Maintenance and Care Lamp Replacement

The lifecycle of ordinary projection lamp typically lasts for 2000 hours before requiring replacement (different lamp configurations will affect lamp life). From the OSD Menu, you can check how long the lamp has been used. You should also replace the lamp when the projected image gets noticeably darker. Contact your local dealer to purchase new certified lamps.

### To replace the projector lamp

1. Turn off the projector and unplug the power cord. Leave the projector for approximately 60 minutes to cool enough before removing the lamp module for replacement.

Note

When you turn off the projector, the lamp inside the projector will still be very hot (200 - 300°C). If you attempt to replace the lamp without allowing the projector to cool, you could risk scalding yourself. That is why you should wait for the lamp to cool down in order to perform the replacement safely.

2. Loosen the screws and remove the fan unit.

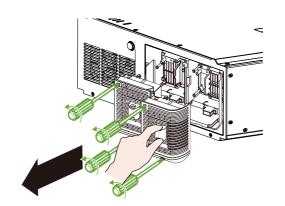

3. Loosen the screws and pull the lamp module out.

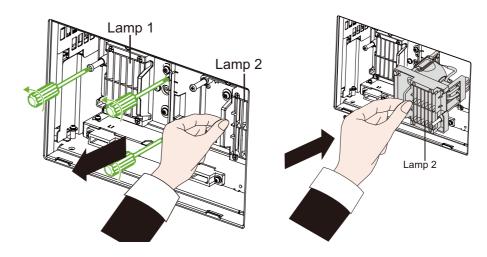

4. Insert the lamp, tighten the three screws and make sure the lamp is firmly secured to prevent the lamp from shaking or poor contact.

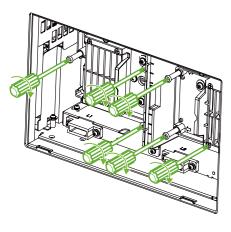

5. Install the fan unit and tighten the two screws on it.

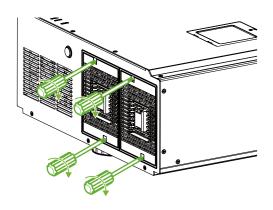

### **ORDER REPLACEMENT LAMP**

Replacement lamp can be ordered through your dealer. When ordering a projection lamp, give the following information and ask an advice to the dealer.

Replacement Lamp P/N: 3797772800-SEK

# **Maintenance and Care Change Filters**

The interval of the filter replacement is affected by the dustiness. Check the filters periodically for better performance.

Dirty filter may reduce the air flowing into the projector and the temperature in the projector may rise as a result. This may activate the protection mechanism or damage the components.

• Check, clean and replace the filter periodically.

To replace the filter on the left side of the projector

1. Loosen the two screws on the filter cover and remove the filter from it.

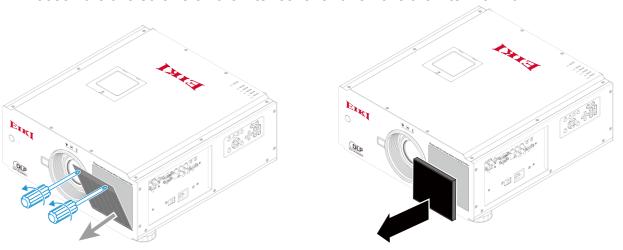

2. Place a new filter and install the filter cover. Tighten the two screws on the filter cover.

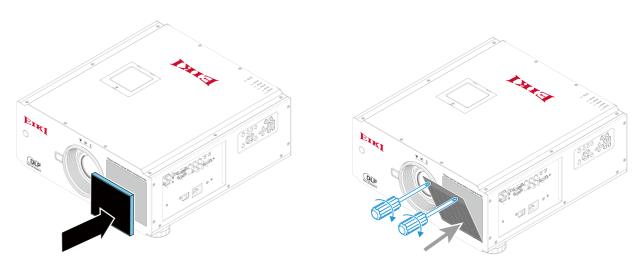

To replace the filter on the right side of the projector

1. Loosen the two screws on the filter cover and remove the filter.

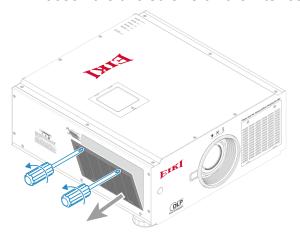

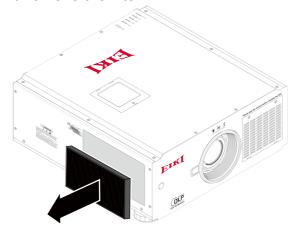

2. Place a new filter and install the filter cover. Tighten the two screws on the filter cover.

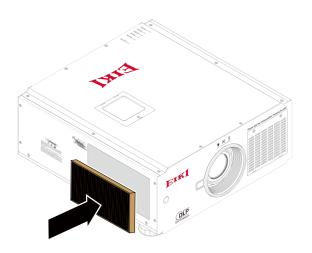

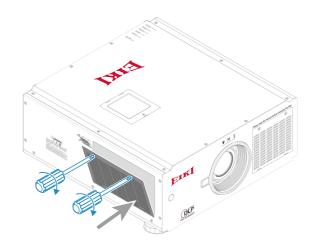

## **ORDER REPLACEMENT Filter**

Replacement filter can be ordered through your dealer. When ordering a filter, give following information to the dealer.
Replacement Filter P/N: 3534221300-SEK

54

# Change the color wheel

1. Loosen the screw on the color wheel cover, and remove the color wheel cover.

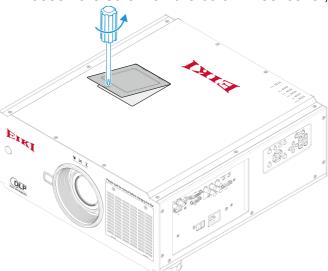

2. Loosen the four screws on the color wheel, and remove the color wheel.

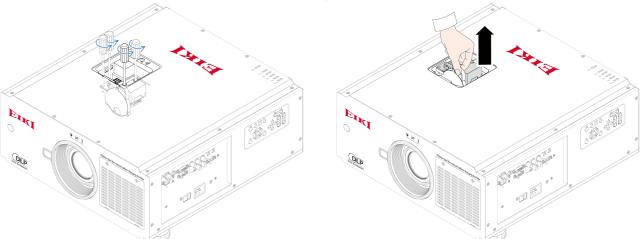

3. Place the color wheel and tighten the four screws.

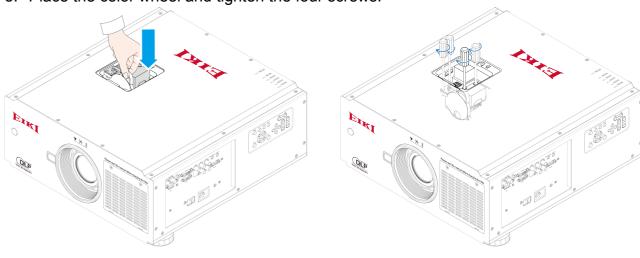

4. Place the color wheel cover and tighten the screw.

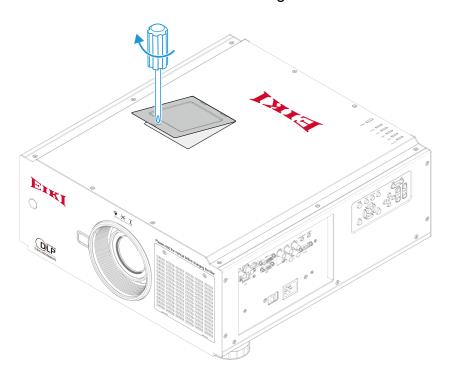

### Note

High Brightness type (Built-in)
 Parts No.: 5811118043-SEK

Description: MODULE CW6 B-TYPE ASSY DP-9675 SERIES B

Rich Color type (Standard Accessory)
 Parts No.: 5811118044-SEK

Description: MODULE CW6 C-TYPE ASSY DP-9675 SERIES B

# **Warning Indicators**

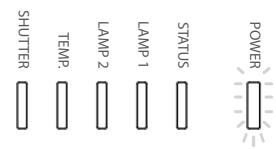

## **Power LED**

| L        | .ED    | Projector status             | Procedure                            |  |
|----------|--------|------------------------------|--------------------------------------|--|
| Off      |        | Power is off                 |                                      |  |
| Flashing | Green  | Prepare to turn of projector | Wait till projector start displaying |  |
|          | Orange | Projector cooling            | Wait until cooling finish (90 sec)   |  |
| On       | Red    | Standby mode                 |                                      |  |
|          | Green  | Projector is on              |                                      |  |

### Status LED

| LED Display |                   | Projector status | Procedure                         |
|-------------|-------------------|------------------|-----------------------------------|
| Off         |                   | No Problem       |                                   |
| Flashing    | Red (Cycles of 1) | Cover Problem    | Contact local EIKI Service Center |
|             | Red (Cycles of 4) | Fan Problem      | Contact local EIKI Service Center |
| On          | Red               | System Error     | Contact local EIKI Service Center |

# Lamp 1 / Lamp 2 LED

|          | LED Display       | Projector status      | Procedure                                                                                           |
|----------|-------------------|-----------------------|----------------------------------------------------------------------------------------------------|
| Off      |                   | Lamp off              |                                                                                                    |
| Flashing | Green             | Prepare to light lamp |                                                                                                    |
|          | Red (Cycles of 6) | Lamp lit fail         |                                                                                                    |
| On       | Red               | Lamp is end-of-life   | It is recommended to change<br>the Lamp. Contact local EIKI<br>Service Center and ask an<br>advice. |
|          | Green             | Lamp lit              |                                                                                                    |

# Temp LED

| LED Display |     | Projector status    | Procedure                         |
|-------------|-----|---------------------|-----------------------------------|
| Off         |     | No Problem          |                                   |
| Flashing    | Red | Temperature problem | Contact local EIKI Service Center |

## **Shutter LED**

|     | LED Display | Projector status  | Procedure |
|-----|-------------|-------------------|-----------|
| Off |             | Shutter is open   |           |
| On  | Green       | Shutter is closed |           |

# **Apendix**

# **Technical Specification**

| Model                             | EIP-UH                                                                                              | S100                | EIP-XHS100                                         |  |  |
|-----------------------------------|----------------------------------------------------------------------------------------------------|---------------------|----------------------------------------------------|--|--|
| Display Type                      |                                                                                                    | DL                  | P                                                  |  |  |
| Brightness                        | 8000 ANS Lumens 8500 ANS Lumens                                                                     |                     |                                                    |  |  |
| Native Resolution                 | WUXGA (1920 x 1200                                                                                  | 1)                  | XGA (1024 x 768)                                   |  |  |
| Maximum Resolution                |                                                                                                    | WUXGA (1920 x       | (1200)@60Hz                                        |  |  |
| Contrast Ratio                    |                                                                                                    | 2400:1 (Dynam       | ic Black:On)                                       |  |  |
| Lamp Life and Type                | 2000/                                                                                               | 2500 Hours (Std. /  | Eco Mode), 400W x 2                                |  |  |
| Aspect Ratio                      | 16                                                                                                  | :10 Native, 4:3 and | d 16:9 Compatible                                  |  |  |
| Offset                            |                                                                                                    | 0 - 5               |                                                    |  |  |
| <b>Keystone Correction</b>        |                                                                                                    | Vertical: +/-20° He | orizontal:+/-35°                                   |  |  |
| Synchronization                   |                                                                                                    | Vertical: 48        | - 120 Hz                                           |  |  |
|                                   | Horizontal: 15 - 108kHz                                                                             |                     |                                                    |  |  |
| Edge Blending                     | Yes (built-in)                                                                                      |                     |                                                    |  |  |
| Video Compatibility               | SDTV(480i/576i), EDTV (480p/576p), HDTV (720p, 1080i/p), NTSC/NTSC 4.43, PAL B/G/H/I/ M/N 60, SECAM |                     |                                                    |  |  |
| I/O Connection Ports              | HDMI v1.3, DVI-D<br>3G HDSDI-Out, RJ45                                                              |                     | YPbPr), RGB-In, 3G HDSDI-In,<br>232C, Wired Remote |  |  |
| Projection Method                 |                                                                                                    |                     | ount (Front or Rear)                               |  |  |
| Dimensions (W x D x W)            |                                                                                                    |                     | n (20" x 21.8" x 9")                               |  |  |
| Weight (Without Lens)             |                                                                                                    | 24kg (52            | 2.9lbs)                                            |  |  |
| Noise Level                       |                                                                                                    | 39 dB/43 dB (Ed     | co./Std Mode)                                      |  |  |
| Power Supply                      |                                                                                                    | AC 100-240\         | /, 50/60Hz                                         |  |  |
| Power Consumption                 | Input Voltage                                                                                       | Dual Lamp           | Single Lamp                                        |  |  |
|                                   | 220V                                                                                                | 960W                | 450W                                               |  |  |
|                                   | 110V                                                                                                | 995W                | 440W                                               |  |  |
|                                   | Standby: 0.5W (Without RJ-45, RS-232 Enabled)                                                       |                     |                                                    |  |  |
| Standard Accessories              | AC Power Cord(US) x1, AC Power Cord(EU)x1, Wired Remote Cable x1,                                   |                     |                                                    |  |  |
|                                   | VGA Cable x1, Remote Control x1, Lens Lock Screw(M4) x1,                                            |                     |                                                    |  |  |
|                                   | Owner's Manual (CD) x1, Color Wheel Module x1, Lens Cap x1,                                         |                     |                                                    |  |  |
| Quick Start Guide, Battery AA x2. |                                                                                                    |                     |                                                    |  |  |
| Optional Accessories              | Interchangeable Len                                                                                 | s Options (x7)      |                                                    |  |  |
|                                   | Replacement Lamp                                                                                    |                     |                                                    |  |  |
|                                   | Replacement Filter                                                                                  |                     |                                                    |  |  |

# **Product Outline Dimension**

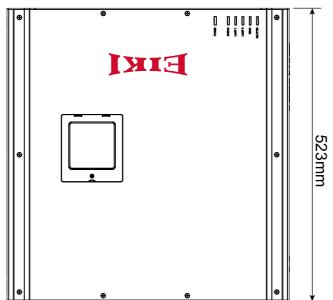

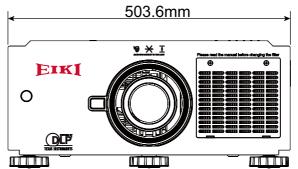

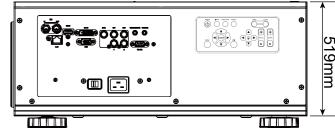

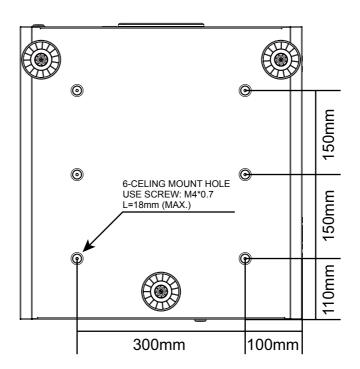

# **Support Timing List**

| Signal<br>Type | Resolution           | Frame Rate | DVI | Y-Pb-Pr | HD15-YUV | HD15-RGB |
|----------------|----------------------|------------|-----|---------|----------|----------|
|                | 640x480              | 59.94      | X   |         |          | Х        |
| PC             | 640x480              | 74.99      | X   |         |          | Х        |
|                | 640x480              | 85         | X   |         |          | Х        |
|                | 800x600              | 60.32      | X   |         |          | Х        |
|                | 800x600              | 75         | X   |         |          | Х        |
|                | 800x600              | 85.06      | X   |         |          | Х        |
|                | 848x480              | 47.95      | X   |         |          | Х        |
|                | 848x480              | 59.94      | X   |         |          | Х        |
|                | 1024x768             | 60         | X   |         |          | X        |
|                | 1280x1024            | 60.02      | X   |         |          | Х        |
|                | 1280x1024            | 75.02      | X   |         |          | X        |
|                | 1280x1024            | 85.02      | X   |         |          | X        |
|                | 1600x1200            | 60         | X   | 1       | 1        | X        |
|                | 1680x1050            | 59.954     | X   |         |          | X        |
|                | 1920x1080            | 47.95      | X   |         |          | Х        |
| Apple Mac      |                      | 66.59      | X   |         |          | Х        |
|                | RGBs                 | 50         |     |         |          |          |
|                | 1440x480i            | 60         | X   |         |          |          |
| SDTV           | 1440x576i            | 50         | X   |         |          |          |
|                | 480i                 | 59.94      |     | Х       |          |          |
|                | 576i                 | 50         |     | Х       |          |          |
| EDTV           | 480p                 | 59.94      | X   | Х       | Х        | Х        |
|                | 576p                 | 50         | X   | Х       | Х        | Х        |
|                | 1035i                | 60         | X   | Х       | Х        | Х        |
|                | 1080i                | 50         | X   | Х       | Х        | Х        |
|                | 1080i (Aus)          | 50         | X   | Х       | Х        | Х        |
|                | 1080i                | 59.94      | X   | Х       | Х        | Х        |
|                | 1080i                | 60         | X   | Х       | Х        | Х        |
|                | 720p                 | 50         | X   | Х       | Х        | Х        |
|                | 720p                 | 59.94      | X   | Х       | Х        | Х        |
|                | 720p                 | 60         | X   | Х       | Х        | Х        |
|                | 1080p                | 23.98      | X   | Х       | Х        | Х        |
|                | 1080p                | 24         | Х   | Х       | X        | X        |
| HDTV           | 1080p                | 25         | X   | Х       | Х        | Х        |
|                | 1080p                | 29.97      | X   | Х       | Х        | Х        |
|                | 1080p                | 30         | X   | Х       | Х        | Х        |
|                | 1080p                | 50         | X   | Х       | Х        | Х        |
|                | 1080p                | 59.94      | X   | Х       | Х        | Х        |
|                | 1080p                | 60         | X   | Х       | Х        | Х        |
| NTSC           | NTSC(M4.43)          | 59.94      |     |         |          |          |
| PAL            | PAL                  | 50         |     |         |          |          |
|                | (B / G / H / I)      | 50         |     | +       |          |          |
|                | PAL (N)              | 59.94      |     | -       | -        |          |
| SECAM          | PAL (M)<br>SECAM (M) | 59.94      | -   | +       | +        | +        |

## **Serial Control Interface**

This projector provides a function to control and monitor the projector's operations by using the RS-232C serial terminal.

## **Setup the Communication Condition**

You can use the serial control command to input commands for projector control or retrieve its operational data through Windows client terminal software, e.g. Hyper Terminal. Before using the software to control the projector, please set up below communication conditions in the software.

| Item         | Parameter |
|--------------|-----------|
| Baud Rate    | 38400 bps |
| Data Bit     | 8         |
| Parity Check | None      |
| Stop Bit     | 1         |
| Flow Control | None      |

#### Note:

The serial control is not available if Eco Network Power is set to Eco or Projector Control is set to Network, please make sure ECO Network Power is set to Standard, and Projector control is set to RS-232.

# **Projector Control via LAN**

The projector supports to control the projector through the network. Before using this function, please set up the network configuration of your personal computer.

1. Set up network configuration.

The default IP address of the projector is 192.168.0.100, please follow below steps to set the network configuration.

62

Connect RJ-45 cable from PC to the LAN connector on the projector.

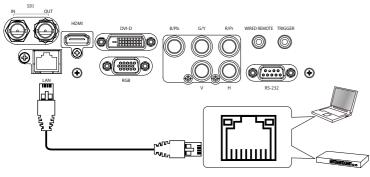

2. Set up Internet Protocol (TCP/IP) Properties in your PC as below:

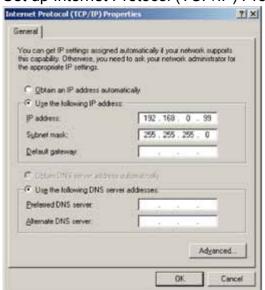

| Recommended PC setting           |     |
|----------------------------------|-----|
| IP Address : 192.168.0. 99.      |     |
| Subnet : 255.255.255.0           |     |
| Default settings for the project | tor |
| IP Address: 192.168.0.100        |     |
| Subnet : 255.255.255.0           |     |
|                                  |     |

Open a web browser on your PC and type the IP address of the projector (192.168.0.100), IP configuration will be shown on the web page.

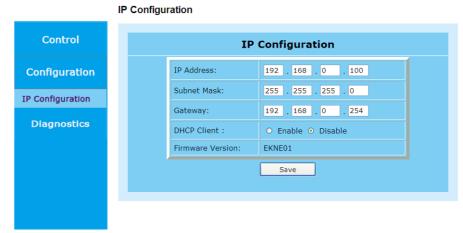

Set the IP address and subnet mask and click SAVE to confirm the configuration. Projector Web Control will show below message for confirmation.

"The projector IP will be changed and the connection to the projector will be lost, do you want to continue?

Select "Yes" to confirm the changes, "No" to cancel.

Mark sure the IP address of the projector and PC are in the same network group.

# **Using Projector Web Control**

#### Control

#### Source/General

Diagnostics

Use this page to control the general settings of the projector such as power on/off, source....etc.

Note that if projector control option is selected to RS232, the web control will be interrupt. Network control has to be enabled from the projector's OSD menu before connecting to projector web control.

63

Source

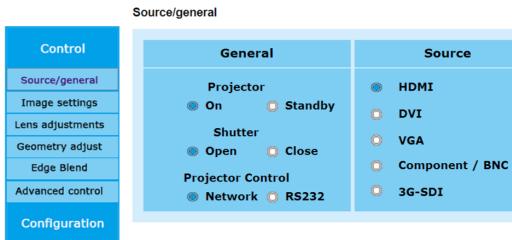

#### **Image Setting**

Click arrows to adjust the image settings such as Brightness, Sharpness...etc. on the web page.

#### Image settings

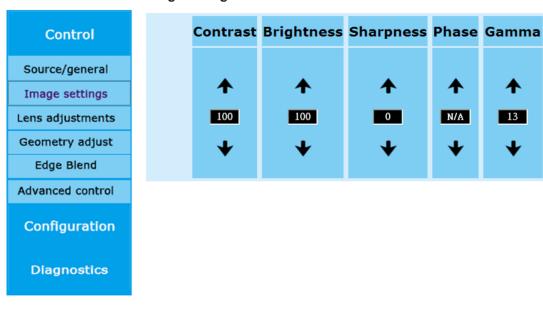

#### **Lens Adjustments**

This page allows you to adjust Zoom, Focus and Lens shift. The operation is similar to control the projector by the remote control or control panel on the projector, click arrows to adjust the settings.

#### Lens adjustments

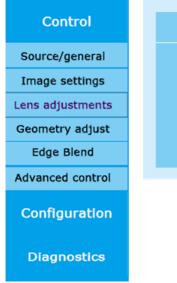

| Zoom     | Focus    | Shift                   |
|----------|----------|-------------------------|
| <b></b>  | <b></b>  | <b>^</b>                |
| Zoom     | Focus    | <b>←</b> <sup>†</sup> → |
| <b>\</b> | <b>\</b> | •                       |
|          |          |                         |

### **Geometry Adjust**

Click the arrow buttons to adjust Blanking, Warp, Four Corner, and click the option to select the aspect ratio setting. Click Reset option to reset Blanking or Warp to the default setting.

#### Geometry adjust

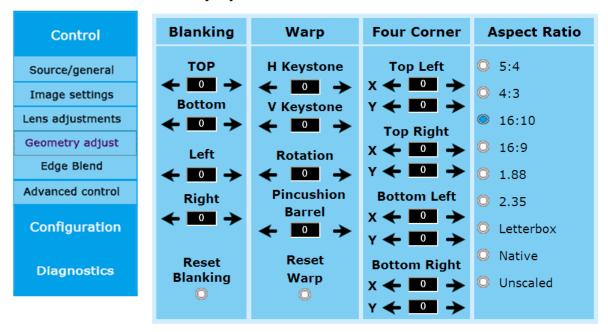

### **Edge Blend**

Control

Source/general

Image settings

Lens adjustments

Geometry adjust

Edge Blend

Advanced control

Configuration

Diagnostics

Click Status option to enable or disable Edge Blend function. When Edge Blend is disabled, the other options are unavailable and N/A is shown on the column. The other options are available only when Edge Blend is enabled.

#### Edge Blend

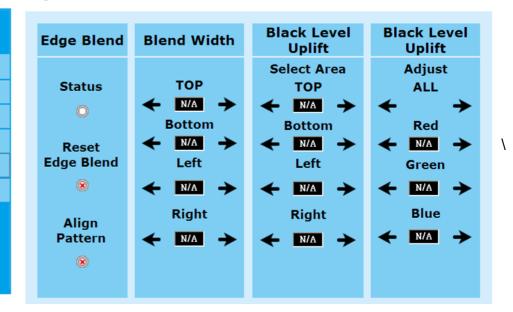

#### **Advance Control**

This page allows you to select color temperature or adjust black balance or white balance. Click the option to select Color Temp. or arrow button to adjust the setting.

#### Advanced control

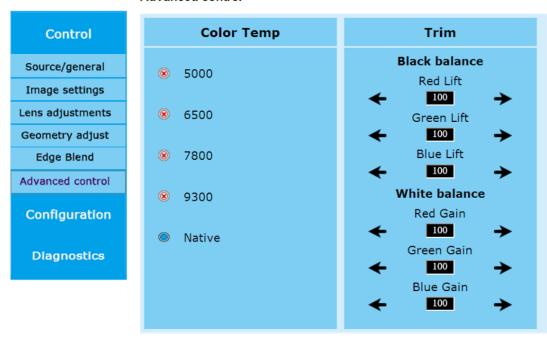

#### Configuration

Use this page to modify the networking setting such as IP address, Subnet, Gateway and DHCP. Make sure the IP address of the projector and PC are in the same network group. For example, 192.168.0.X. Whereas X must contain a different value.

**IP** Configuration

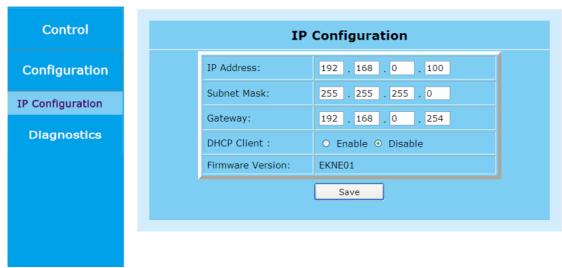

If the network provides DHCP service, you can enable DHCP client. IP Address, Subnet, and Gateway will be assigned by DHCP service. Please contact with your network administration for more details.

### **Diagnostics**

**Advance Diagnostics** 

This page is to diagnose the projector. Okay is displayed under normal condition. Error code is displayed if there is an error in the projector. If any abnormal code, please contact with the service center.

### **Advanced Diagnostics**

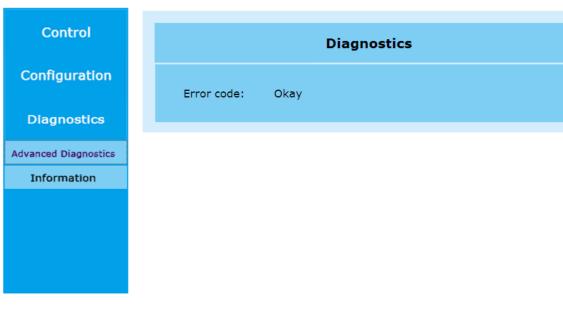

#### Information

This page shows the product, input source, lamp, installation information...etc

#### Information

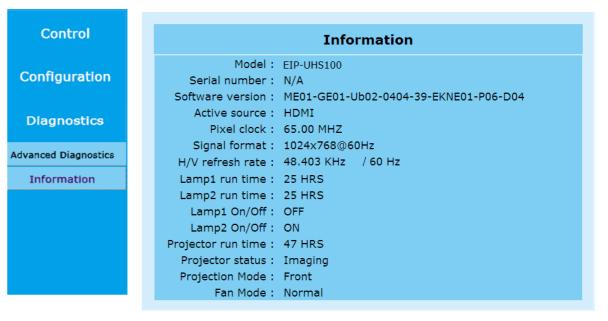

# **Configurations of Terminals**

# Analog (Mini D-sub 15 pin)

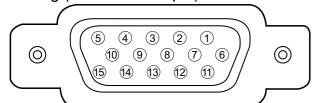

## Input

| 1 | Red Input   | 9  | P5V     |
|---|-------------|----|---------|
| 2 | Green Input | 10 | GND     |
| 3 | Blue Input  | 11 | GND     |
| 4 | N.C         | 12 | VGA_SDA |
| 5 | N.C         | 13 | H-Sync  |
| 6 | GND         | 14 | V-Sync  |
| 7 | GND         | 15 | VGA_SCL |
| 8 | GND         | 16 | GND     |

### HDMI(19 pin Type A)

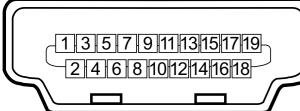

| 1  | T.M.D.S. Data 2+ Input     | 11 | Ground                  |
|----|----------------------------|----|-------------------------|
| 2  | Ground                     | 12 | T.M.D.S. Clock C- Input |
| 3  | T.M.D.S. Data 2- Input     | 13 | CEC                     |
| 4  | T.M.D.S. Data 1+ Input     | 14 | N.C                     |
| 5  | Ground                     | 15 | SCL                     |
| 6  | T.M.D.S. Data 1- Input     | 16 | SDA                     |
| 7  | T.M.D.S. Data 0+ Input     | 17 | Ground                  |
| 8  | Ground                     | 18 | P5V                     |
| 9  | T.M.D.S. Data 0- Input     | 19 | HPD                     |
| 10 | T.M.D.S. Clock C+<br>Input |    |                         |

### DVI-D

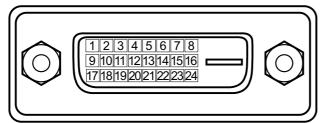

| 1  | T.M.D.S. Data 2- Input | 13 | N.C                    |
|----|------------------------|----|------------------------|
| 2  | T.M.D.S. Data 2+ Input | 14 | P5V                    |
| 3  | Ground                 | 15 | Ground                 |
| 4  | N.C                    | 16 | HPD                    |
| 5  | N.C                    | 17 | T.M.D.S. Data 0- Input |
| 6  | SCL                    | 18 | T.M.D.S. Data 0+ Input |
| 7  | SDA                    | 19 | Ground                 |
| 8  | N.C                    | 20 | N.C                    |
| 9  | T.M.D.S. Data 1- Input | 21 | N.C                    |
| 10 | T.M.D.S. Data 1+ Input | 22 | Ground                 |
| 11 | Ground                 | 23 | T.M.D.S. Clock+ Input  |
| 12 | N.C                    | 24 | T.M.D.S. Clock- Input  |

# CONTROL PORT - RS232 (D-sub 9 pin)

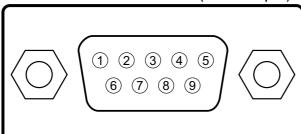

| 1 | N.C             |
|---|-----------------|
| 2 | RXD             |
| 3 | TXD             |
| 4 | N.C             |
| 5 | Ground          |
| 6 | N.C             |
| 7 | Short with pin8 |
| 8 | Short with pin7 |
| 9 | N.C             |
|   |                 |

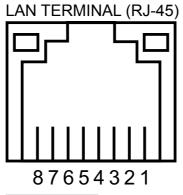

| 1 | TX+    |
|---|--------|
| 2 | TX-    |
| 3 | TXC    |
| 4 | Ground |
| 5 | Ground |
| 6 | RXC    |
| 7 | RX+    |
| 8 | RX-    |

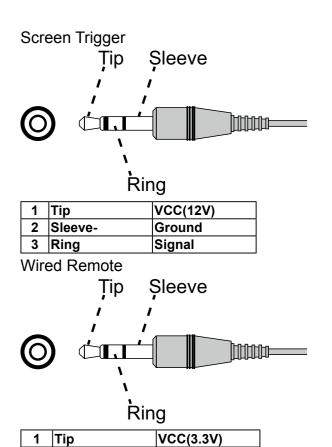

Ground

Signal

# **Edge Blend and Pincushion function combination**

|          |             |                                  |          |          |            |          |          | Blending                         | 9                   |             |
|----------|-------------|----------------------------------|----------|----------|------------|----------|----------|----------------------------------|---------------------|-------------|
|          |             |                                  |          |          |            |          |          | White Level                      |                     | Black Level |
|          |             |                                  | Keystone | Rotation | Pin/Barrel | 4-corner | blanking | Top/Bottom or<br>Left/Right only | Blend along corners | Black Level |
|          |             | Keystone                         |          | Χ        | Х          | Х        | Χ        | X                                | X                   | X           |
|          |             | Rotation                         | Х        |          | Х          | Х        | Х        | X                                | X                   | X           |
|          |             | Pin/Barrel                       | Х        | Х        |            | Х        | Х        | X                                | X                   | X           |
|          |             | 4-corner                         | Х        | Х        | Х          |          | OK       | OK                               | OK                  | X           |
|          |             | blanking                         | Х        | Х        | Х          | OK       |          | OK                               | OK                  | OK          |
| Blending | White Level | Top/Bottom or<br>Left/Right only | Х        | Х        | Х          | OK       | OK       |                                  |                     | OK          |
|          |             | Blend along corners              | Х        | Χ        | Х          | OK       | OK       |                                  |                     | Х           |
|          | Black Level | Black Level                      | Х        | Х        | Х          | Х        | OK       | OK                               | Х                   |             |

2 Sleeve-

3 Ring

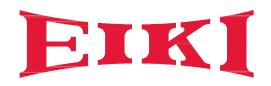

### U.S.A.

EIKI International, Inc. 30251 Esperanza Rancho Santa Margarita CA 92688-2132

U.S.A.

Tel: 800-242-3454 (949)-457-0200 Fax: 800-457-3454 (949)-457-7878

E-Mail: usa@eiki.com

# Deutschland & Österreich

EIKI Deutschland GmbH Am Frauwald 12 65510 Idstein Deutschland

Tel: +49-6126-9371-0 Fax: +49-6126-9371-14 E-Mail: info@eiki.de

### **South East Asia**

EIKI Industrial (M) Sdn Bhd No. 11, Nouvelle Industrial Park, Lorong Teknologi B, Taman Sains Selangor 1, Kota Damansara PJU5, 47810 Petaling Jaya, Selangor Darul Ehsan, Malaysia

Tel: +603-6157-9330 Fax: +603-6157-1320 E-Mail: sales@eiki.my

### China

EIKI (Shanghai) Co., Ltd. LAKESIDE OASIS MIDDLE RING BUSINESS CENTRE Block 1,Room 606, 1628, Jin Sha Jiang Road Shanghai, 200333 CHINA

Tel: 86-21-3251-3993 Service Hot line: 86-21-3251-3995 Fax: 86-21-3251-3997 E-mail: info@eiki-china.com

### Canada

EIKI CANADA - Eiki International, Inc. P.O. Box 156, 310 First St. - Unit 2, Midland, ON, L4R 4K8, Canada Tel: 800-563-3454 (705)-527-4084

E-Mail: canada@eiki.com

# **Eastern Europe**

EIKI CZECH SPOL. s.r.o. Nad Cementárnou 1163/4a Praha 4, Podolí 147 00 Czech Republic

Tel: +420 241 410 928 +420 241 403 095 Fax: +420 241 409 435 E-Mail: info@eiki.cz

### **Oceania**

EIKI AUSTRALIA PTY LTD Level 5, 11 Queens Road, Melbourne, Victoria 3004 Tel: +61 (03) 8530 7048 Fax: +61(03) 9820 5834 E-Mail: sales@eiki.net.au

# Japan & Worldwide

EIKI Industrial Company Limited. 6-23 Teramoto, Itami-shi, Hyogo, 664-0026 JAPAN

Tel: +81-72-782-7492 Fax: +81-72-781-5435

WorldWide Website http://www.eiki.com